# Dell S2421HS/S2721HS/S2421HSX/ S2721HSX 顯示器 使用指南

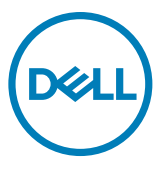

型號:**S2421HS/S2721HS/S2421HSX/S2721HSX** 法規型號:**S2421Ht/S2721Ht**

註:表示可協助您充分利用電腦的重要資訊。

小心:表示若未遵守說明,可能導致硬體損壞或資料遺失。

警告:表示可能造成財產損失、人員受傷或死亡。

**Copyright © 2020 Dell Inc.** 或其子公司。版權所有。Dell、EMC 及其他商標是 Dell Inc. 或其子公司的商 標。其他商標可能是其各自所有者的商標。

 $2020 - 11$ 

版次 A01

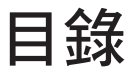

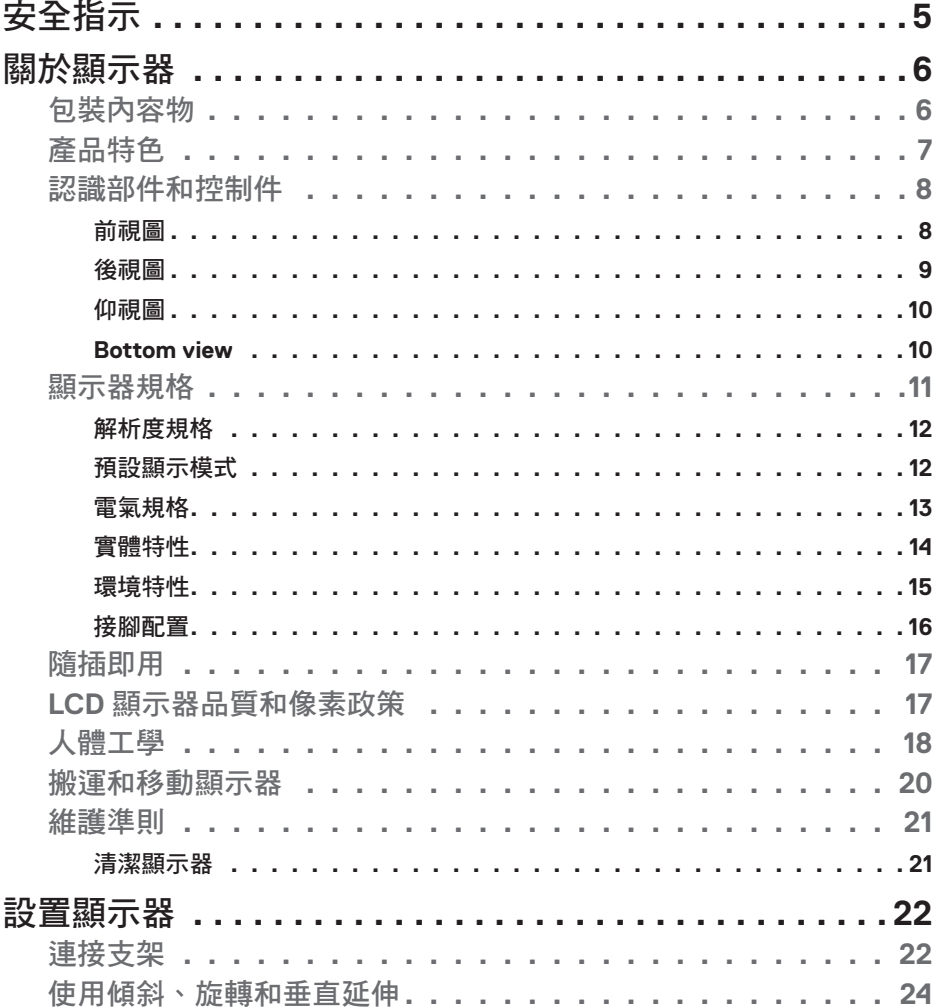

目錄  $\overline{\mathbf{3}}$  $\overline{\phantom{a}}$ 

 $(\sim$ LL

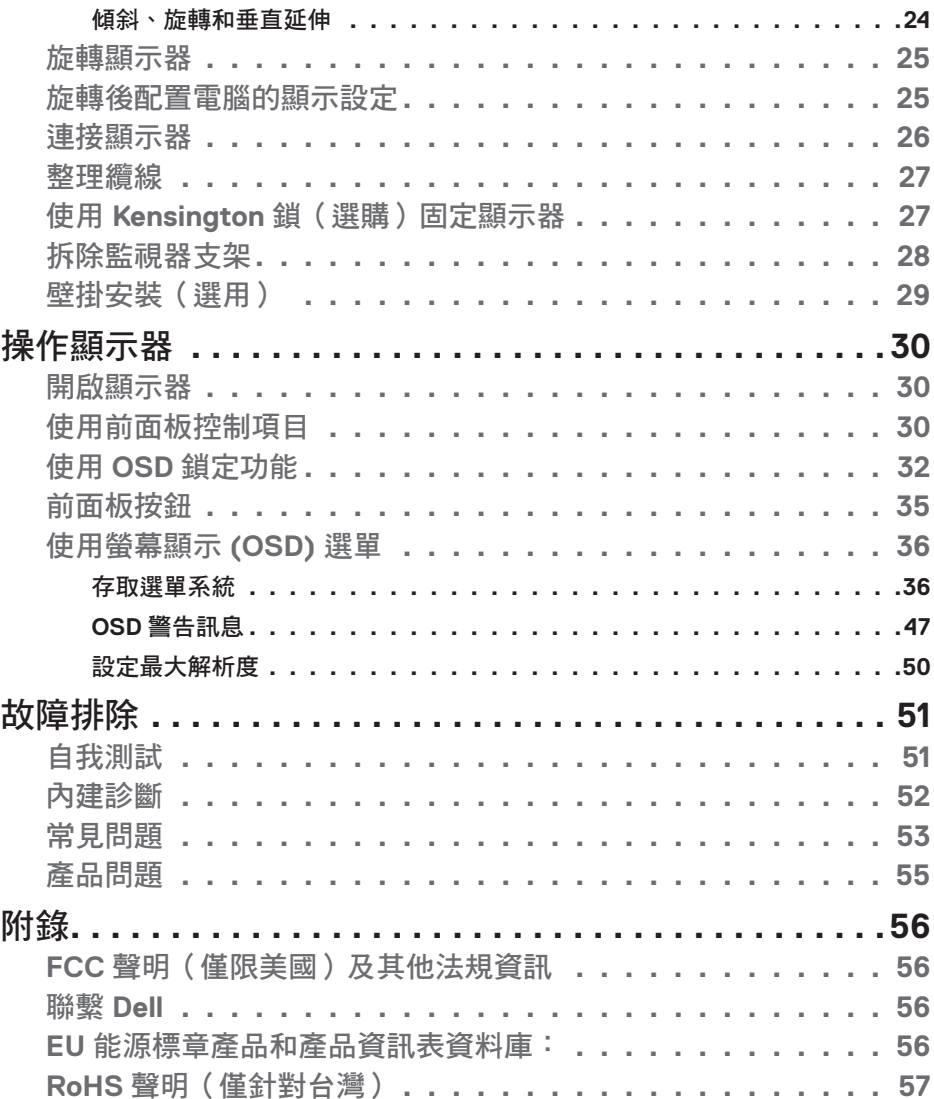

#### 目錄  $4 \mid$

 $(1)$ 

## <span id="page-4-1"></span><span id="page-4-0"></span>安全指示

#### 小心:未遵守本文件指定的控制、調整或程序,可能會導致觸電、電氣危害 及**/**或機械危害。

- 請將顯示器放在堅固的表面上並小心搬運。螢幕易碎,如果掉落或遭受猛烈撞 擊,可能會損壞。
- 務必確保顯示器的電氣額定值能在當地的 AC 電源下運作。
- 請讓顯示器處於室溫下。過冷或過熱可能對顯示器的液晶造成不良影響。
- 請勿讓顯示器遭受劇烈震動或強烈衝擊。例如,請勿將顯示器放在汽車行李廂 內。
- 長時間不使用時,請拔下顯示器的插頭。
- 為避免觸電,請勿嘗試拆下任何護蓋或觸摸顯示器的內部。

關於安全指示的資訊,請參閱安全、環境和法規資訊 (SERI)。

DELI

# <span id="page-5-0"></span>關於顯示器

## 包裝內容物

顯示器隨附下表所列組件。如果缺少任何組件,請聯繫 Dell。如需更多資訊,請參 閱[聯繫](#page-55-1) **Dell**。

#### 註:某些組件可能是選購品而未隨附於顯示器。某些功能可能不是用於特定國 家。

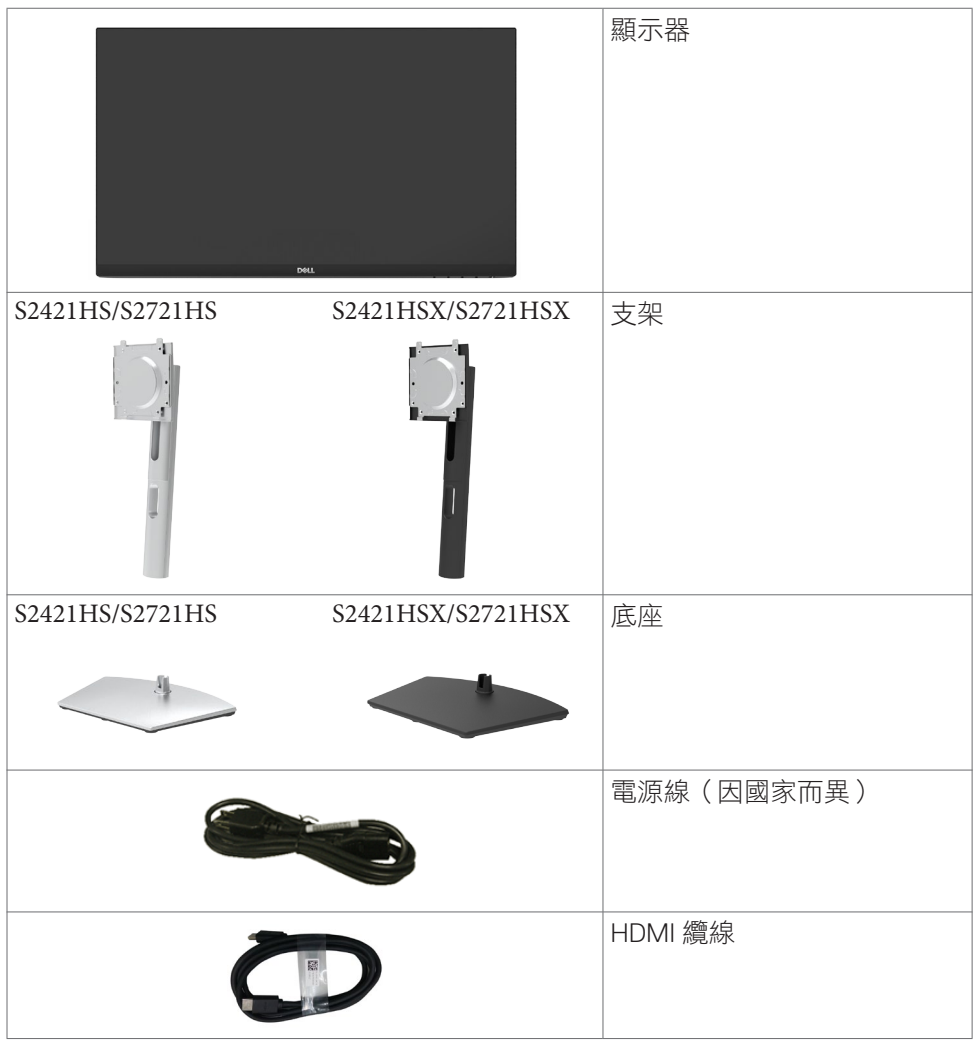

DELL

<span id="page-6-0"></span>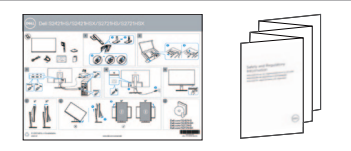

• 快速入門指南 • 安全、環境和法規資訊

## 產品特色

**Dell S2421HS/S2721HS/S2421HSX/S2721HSX** 具有主動式矩陣、薄膜電晶體 (TFT) 、液晶顯示器 (LCD) 和 LED 背光。顯示器特色包括:

- **• S2421HS/S2421HSX:** 60.45 cm (23.80 in.) 可視區域(對角線測量)1920 x 1080 (16:9) 解析度,加上對較低解析度的全勞慕支援。
- **S2721HS/S2721HSX:** 68.6 cm (27 in.) 可視區域(對角線測量)1920 x 1080 (16:9) 解析度,加上對較低解析度的全螢幕支援。
- 傾斜、旋轉、軸轉和垂直延伸調整功能。
- 可拆式底座以及 Video Electronics Standards Association (VESA™) 100 mm 安裝 孔提供靈活的安裝解決方案。
- 超薄邊框將使用多顯示器時的邊框間隙縮小,讓設置變得更輕鬆並帶來絕佳觀 看體驗。
- 透過 HDMI 和 DP 建立各種數位連接,讓顯示器與時俱進。
- 隨插即用功能(若電腦支援)。
- 螢幕顯示 (OSD) 調整讓您輕鬆進行設定和螢幕最佳化。
- 支援 AMD FreeSync™ 技術。AMD Freesync™ 認證範圍是 48Hz-75Hz。
- 電源和 OSD 按鈕鎖定。
- 安全鎖插槽
- 在待機模式下 ≤ 0.3 W。
- 透過無閃爍螢幕功能將眼睛舒適度最佳化。
- 警告:顯示器發出的藍光可能長期影響眼睛而造成傷害,包括眼睛疲勞或數位 視覺疲勞。**ComfortView** 功能可減少顯示器發出的藍光量以將眼睛舒適度最 佳化。

**D**&LI

## <span id="page-7-0"></span>認識部件和控制件

前視圖

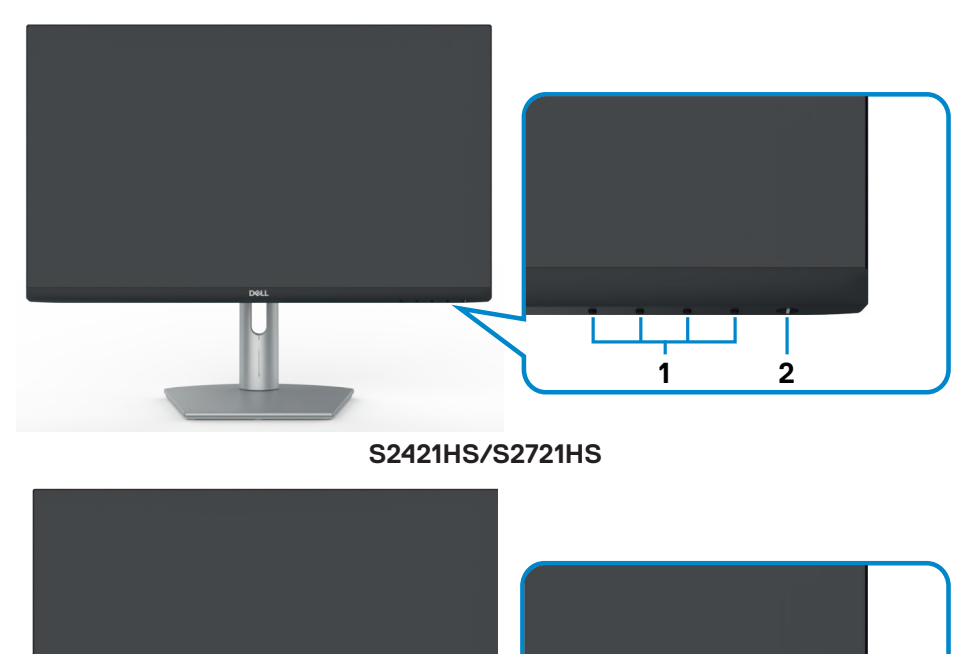

**S2421HSX/S2721HSX**

**1 2**

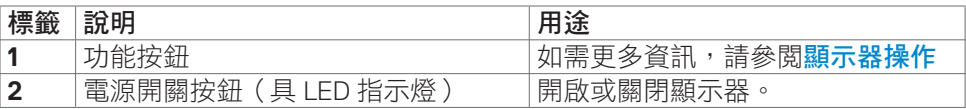

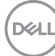

<span id="page-8-0"></span>後視圖

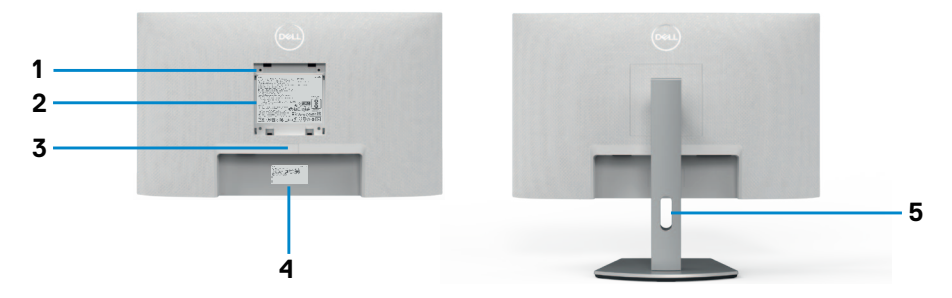

#### **S2421HS/S2721HS**

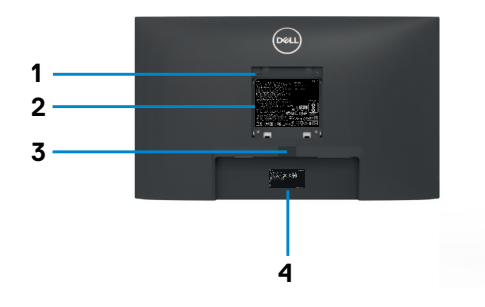

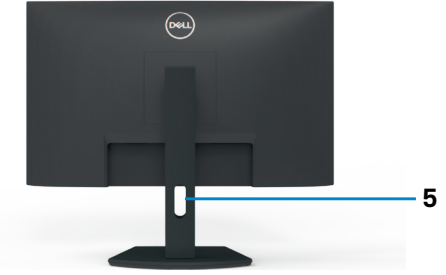

**S2421HSX/S2721HSX**

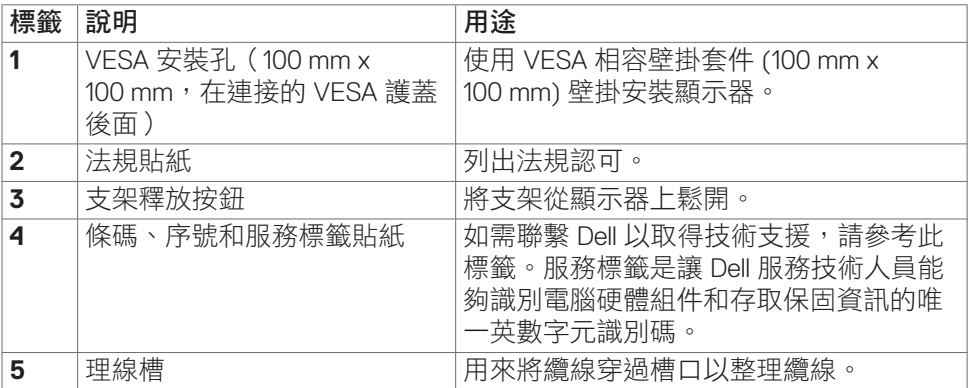

(dell

### <span id="page-9-0"></span>**Bottom view**

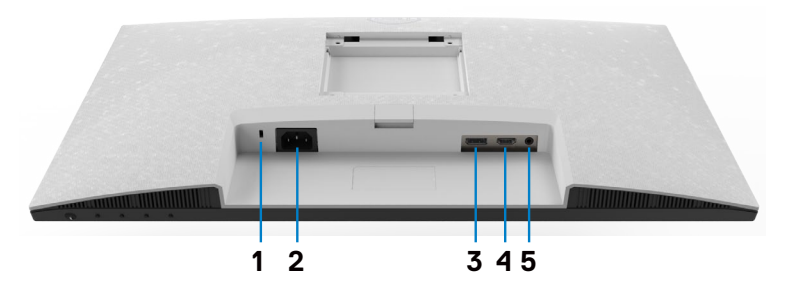

**S2421HS/S2721HS**

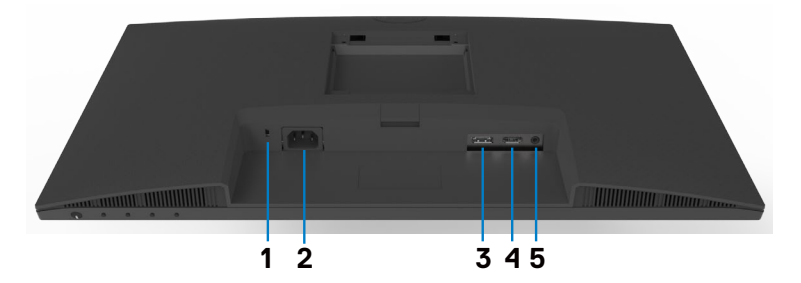

#### **S2421HSX/S2721HSX**

<span id="page-9-1"></span>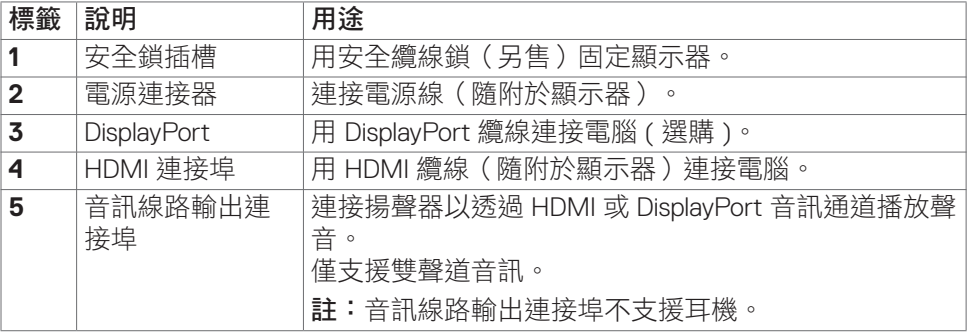

## <span id="page-10-1"></span><span id="page-10-0"></span>顯示器規格

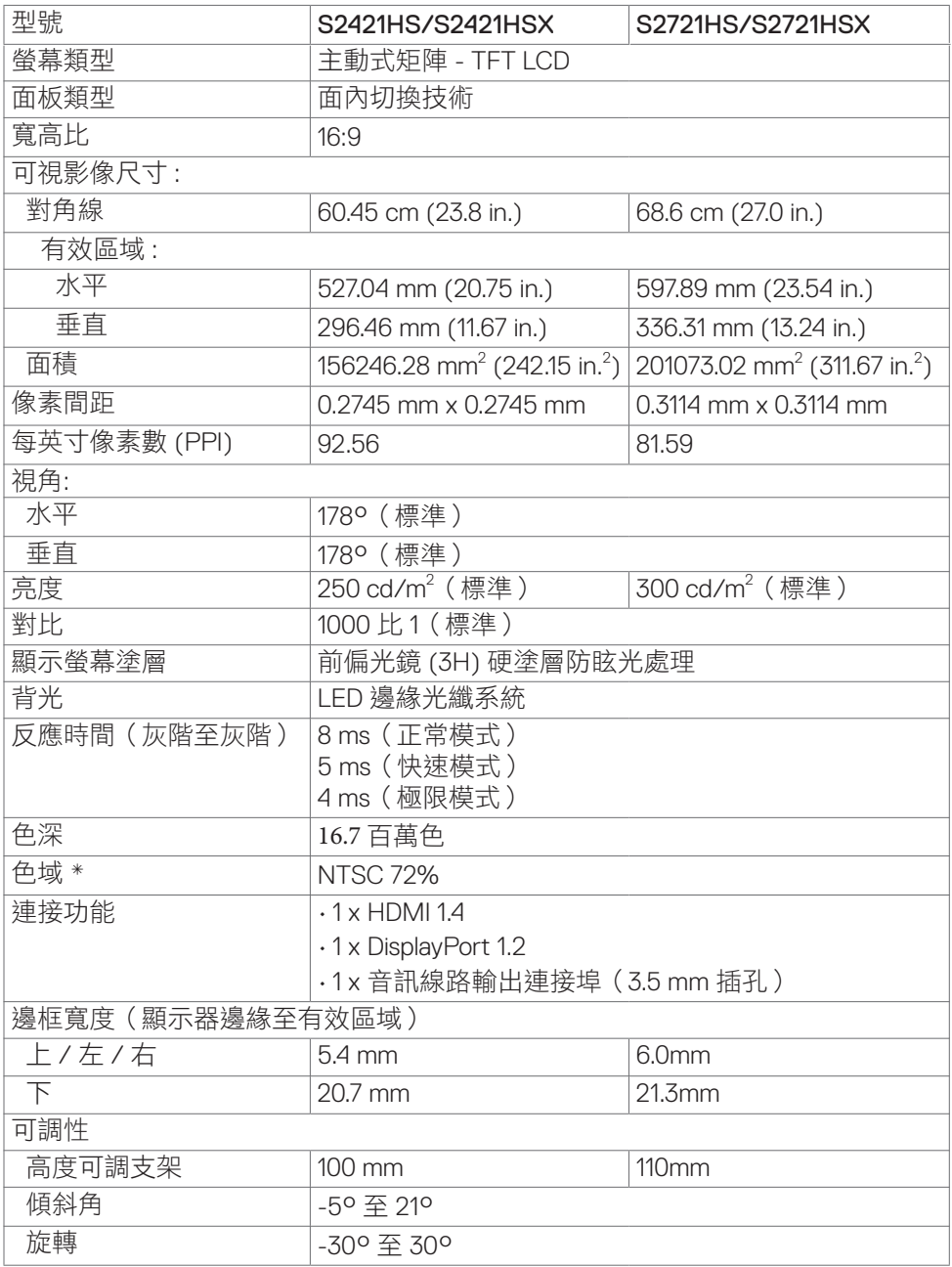

 $(\sim$ LL

<span id="page-11-0"></span>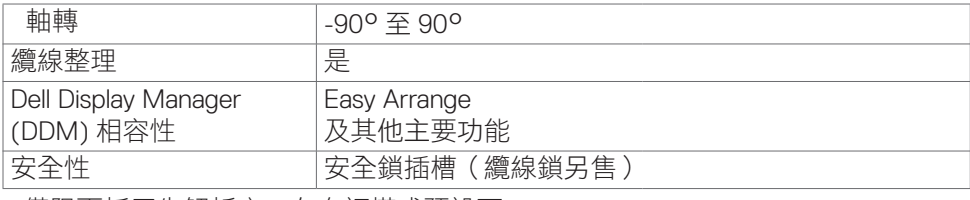

\* 僅限面板原生解析度,在自訂模式預設下。

#### 解析度規格

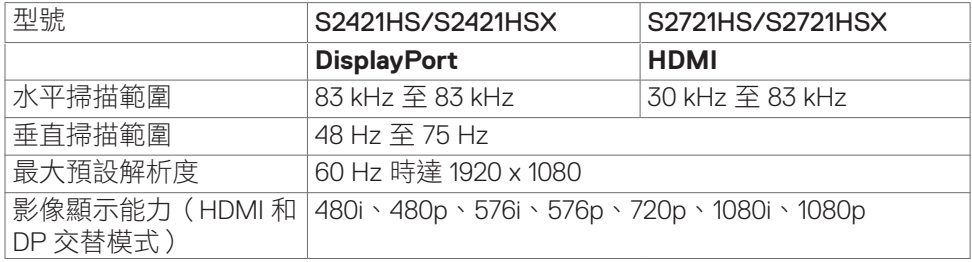

#### 預設顯示模式

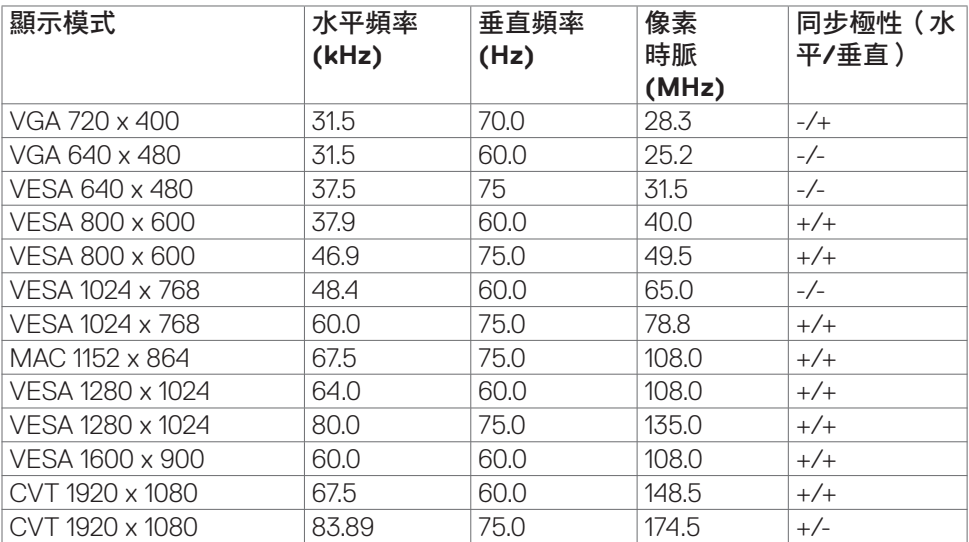

 $(\overline{DCL}$ 

<span id="page-12-0"></span>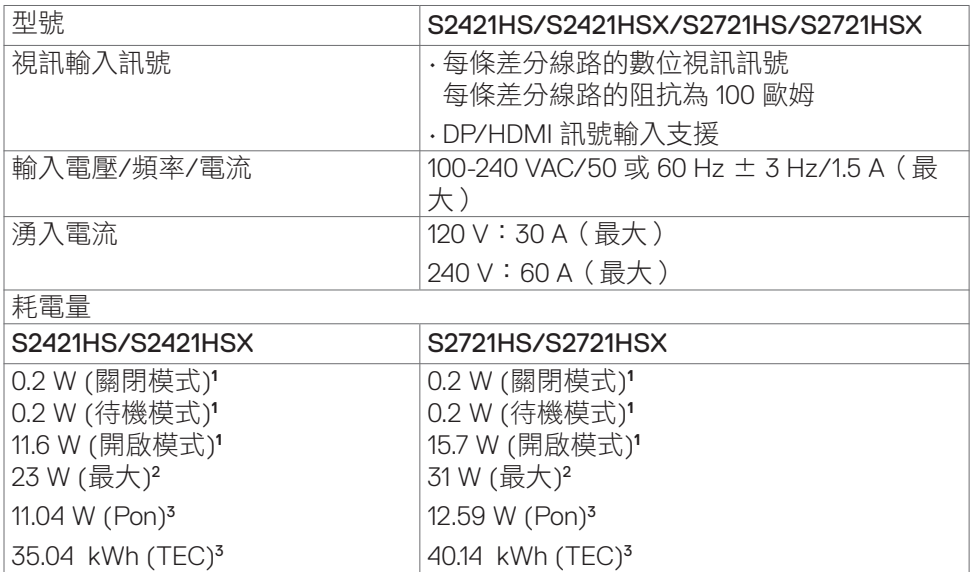

**<sup>1</sup>** 根據 EU 2019/2021 和 EU 2019/2013 的定義。

**<sup>2</sup>** 最大亮度和對比設定。

**<sup>3</sup>**Pon: 如同在 Energy Star 8.0 版本中定義的開啟模式耗電量。

TEC**:** 如同在 Energy Star 8.0 版本中定義單位為 kWh 的總耗電量。

本文件資訊反映實驗測試效能,僅供資料參考。 產品效能可能因訂購之軟體、組件及週邊配 備不同而有所差異,無需為此更新相關資訊。 因此,用戶在選擇電力公差或相關規格時應避 免過度依賴此資訊。 對其準確性或完整性未提供任何明示或暗示的保證。

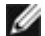

註:本顯示器通過 **Energy Star** 認證。

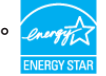

本產品的出廠預設設定符合 ENERGY STAR,透過 OSD 選單中的「出廠重設」功能可恢 復這些設定。變更出廠預設設定或啟用其他功能可能使功耗增加而超過 ENERGY STAR 規定限制。

**DGL** 

<span id="page-13-0"></span>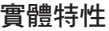

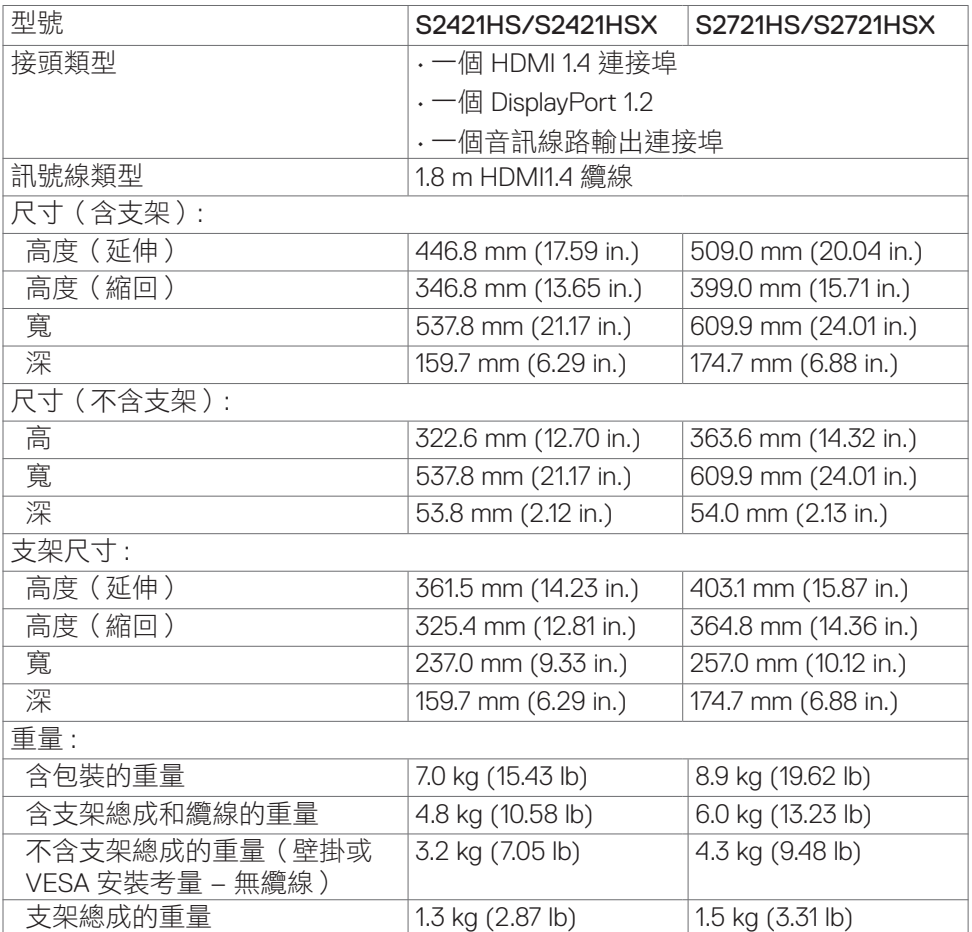

 $\left(\nabla \times L\right)$ 

#### <span id="page-14-0"></span>環境特性

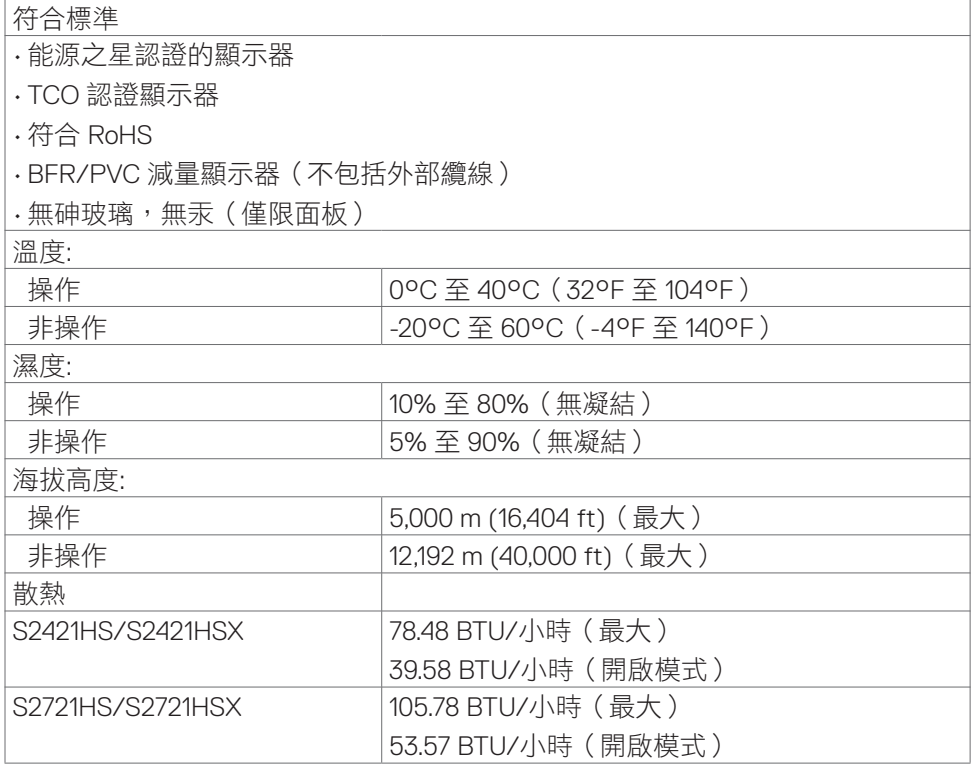

(dell

### <span id="page-15-0"></span>接腳配置

### **DisplayPort**

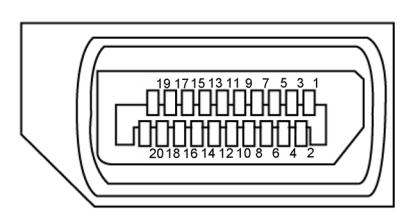

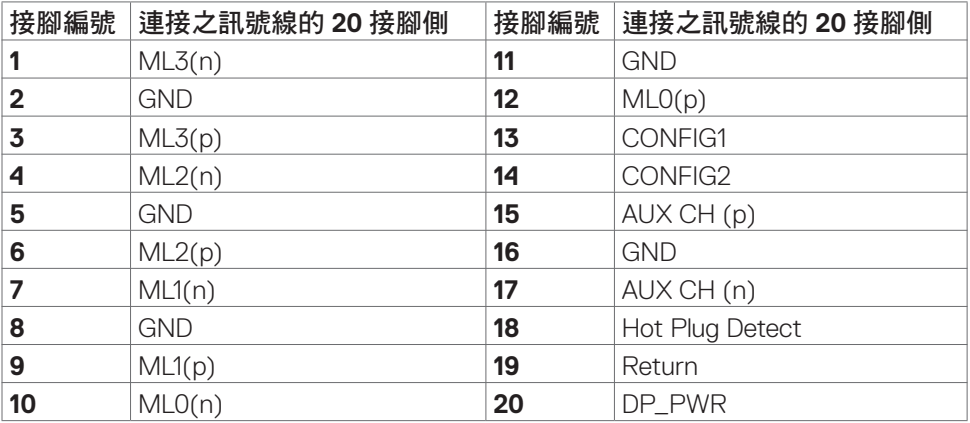

(<sub>DELL</sub>

<span id="page-16-0"></span>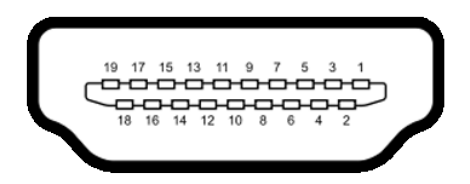

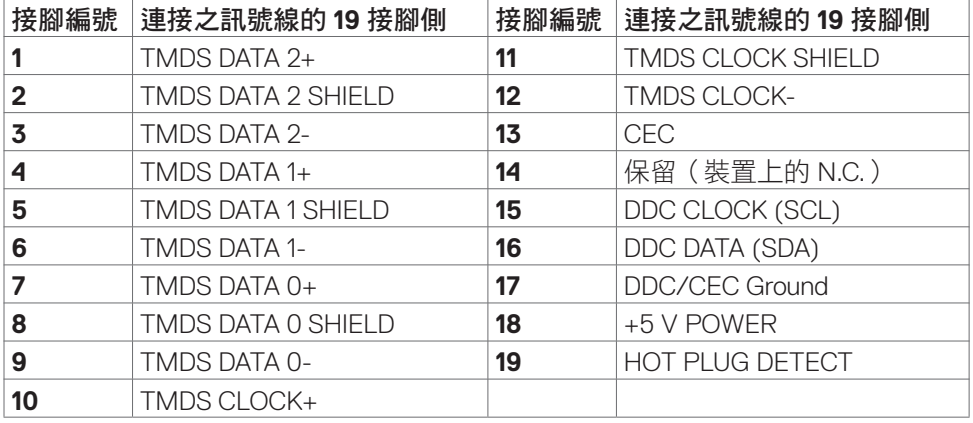

## 隨插即用

您可以將顯示器安裝在任何隨插即用相容系統中。顯示器會自動使用顯示資料通道 (DDC)協定向電腦系統提供其擴充顯示器識別資料 (EDID),以便電腦自行配置並將 顯示器設定最佳化。大多數顯示器安裝都是自動的;您可以視需要選擇其他設定。 如需更多關於變更顯示器設定的資訊,請參閱**[操作顯示器](#page-29-1)**。

## **LCD** 顯示器品質和像素政策

在 LCD 顯示器製造過程中,經常會有一或多個像素固定在不變狀態,這很難看出 並且不影響顯示器品質或使用性。欲深入瞭解 LCD 顯示器像素政策,請參閱 Dell 支援網站:**[www.dell.com/pixelguidelines](http://www.dell.com/pixelguidelines)**.

DELI

## <span id="page-17-1"></span><span id="page-17-0"></span>人體工學

小心:不當或長時間使用鍵盤可能導致受傷。

小心:長時間觀看顯示器螢幕可能導致眼睛疲勞。

為確保舒適性和效率,設置及使用電腦工作站時,請遵循下述準則:

- 調整電腦位置,使顯示器和鍵盤在您工作時位於您的正前方。市售的特殊鍵盤 架可協助您正確放置鍵盤。
- 為了降低長時間使用顯示器造成眼睛疲勞和頸部/手臂/背部/肩部疼痛的風 險,建議您:
	- 1. 將螢幕設置在離眼睛約 20 至 28 in. (50-70 cm) 處。
	- 2. 在使用顯示器時經常眨眼以保持眼睛濕潤。
	- 3. 每隔兩小時定期休息 20 分鐘。
	- 4. 休息時將視線從顯示器移開,凝視 20 英尺外的遠處物體至少 20 秒。
	- 5. 休息時進行伸展以放鬆頸部/手臂/背部/肩部。
- 坐在顯示器前時,請確保顯示器螢幕與視線同高或略低。
- 調整顯示器的傾斜度、對比和亮度設定。
- 調整周圍的環境燈光(例如天花板燈、檯燈、附近窗戶的窗簾或百葉簾)以減 少顯示器螢幕上的反射和眩光。
- 使用下背部支撐良好的椅子。
- 使用鍵盤或滑鼠時,讓前臂保持水平,手腕處於自然且舒適的姿勢。
- 使用鍵盤或滑鼠時,務必保留空間以放置雙手。
- 讓上臂自然垂放於兩側。
- 確保雙腳平放在地板上。
- 就坐時,請確保腿部的重量在腳上,而不是座椅的前部。視需要調整椅子的高 度或使用腳踏板以保持正確的姿勢。
- 改變工作習慣。試著規劃工作,避免長時間坐著工作。試著定期起身走動。

• 確保桌子下方的區域沒有障礙物、纜線或電源線,以免干擾就坐舒適性或造成 絆倒危險。

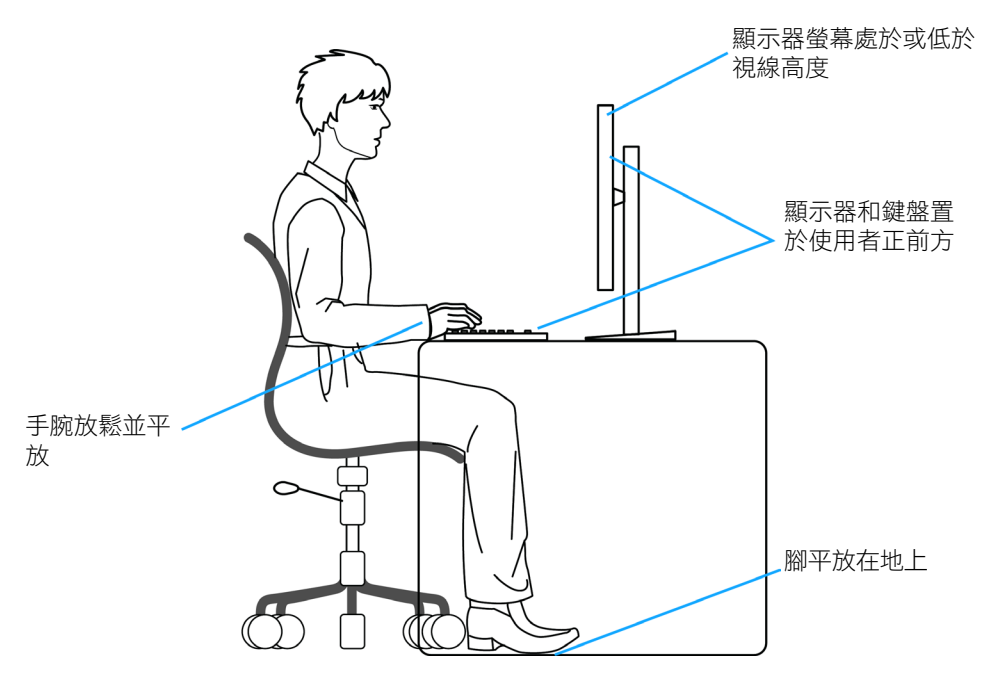

## <span id="page-19-0"></span>搬運和移動顯示器

為了確保在抬起或移動顯示器時安全地搬運顯示器,請遵循下述準則:

- 移動或抬起顯示器前,請先關閉電腦和顯示器。
- 從顯示器拔除所有纜線。
- 將顯示器放在裝有原包裝材料的原包裝箱中。
- 抬起或移動顯示器時,請緊握顯示器的下緣和側面,勿過度用力。

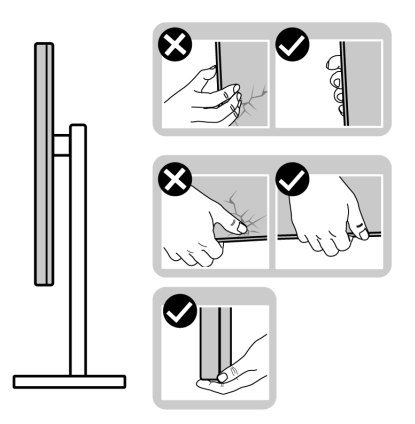

• 抬起或移動顯示器時,請確保螢幕朝外,勿按壓顯示區域,以免刮傷或損壞。

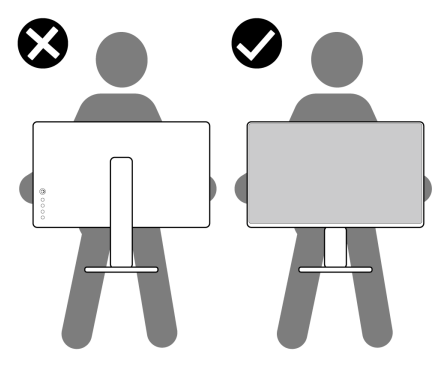

• 搬運時,請避免讓顯示器受到突然的衝擊或震動。

<span id="page-20-0"></span>• 抬起或移動顯示器,請勿將顯示器上下顛倒並握住底座或支架。否則可能導 致顯示器意外損壞或人員受傷。

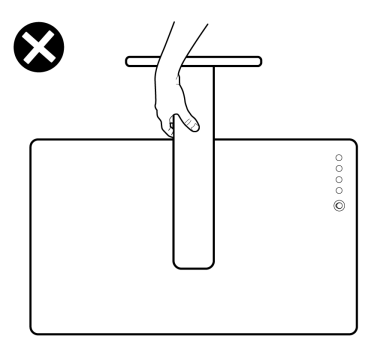

## 維護準則

#### 清潔顯示器

△ 小心:在清潔顯示器之前,請閱讀並遵[守安全指示](#page-4-1)。

警告:在清潔顯示器之前,請將顯示器電源線從電源插座上拔下。

拆封、清潔或搬運顯示器時的最佳做法是依照下列指示操作:

- 若要清潔抗靜電螢幕,請用水稍微沾濕乾淨的軟布。如有可能,請使用適合抗 靜電塗層的特殊螢幕清潔紙或溶液。請勿使用苯、稀釋劑、氨、研磨性清潔劑 或壓縮空氣。
- 使用稍微沾濕的軟布清潔顯示器。避免使用任何類型的清潔劑,因為某些清潔 劑會在顯示器上留下乳白色薄膜。
- 如果將顯示器拆封時發現白色粉末,請用布擦去。
- 請小心搬運顯示器,因為深色顯示器比淺色顯示器更容易刮傷並出現白色磨損 痕跡。
- 為了維持顯示器的最佳影像品質,請使用動態變化的螢幕保護程式並在不使用 時關閉顯示器。

關於顯示器 | **21**

DELI

# <span id="page-21-0"></span>設置顯示器

## 連接支架

■ 註:顯示器出廠時與支架和底座分離。

註:下述說明僅適用於顯示器隨附的支架。如果連接從任何其他來源購買的支 架,請遵守支架隨附的安裝說明。

 $\bigtriangleup$  小心:將顯示器放置在平坦、清潔及柔軟的表面上,以避免刮傷顯示器面板。

#### 若要安裝監視器支架:

- **1.** 將底座上的卡榫對準支架上的插槽。
- **2.** 將支架牢牢插入底座。
- **3.** 打開底座底部的螺絲把手,順時針旋轉以鎖緊螺絲。然後關上螺絲把手。

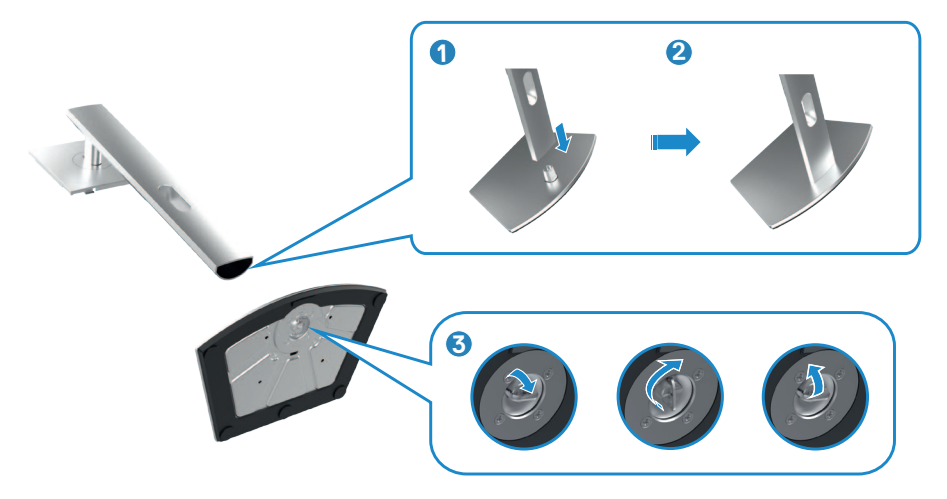

**4.** 將支架上的卡榫滑入顯示器背蓋上的插槽,將支架總成往下壓以卡入定位。

### △ 小心: 抬起顯示器時請緊握支架, 以避免任何意外損壞。

5. 握住支架並小心抬起顯示器,然後放在平坦的表面上。

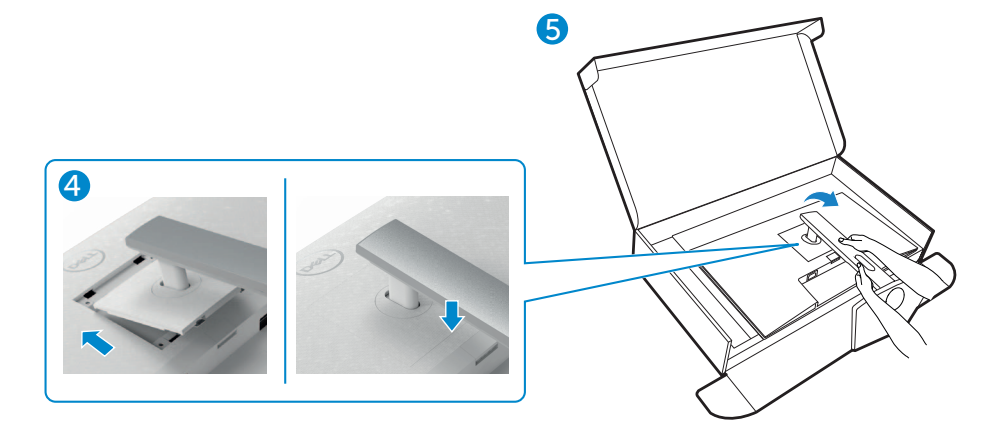

設置顯示器 | **23**

DELI

## <span id="page-23-0"></span>使用傾斜、旋轉和垂直延伸

註:下述說明僅適用於顯示器隨附的支架。如果連接從任何其他來源購買的支 架,請遵守支架隨附的安裝說明。

### 傾斜、旋轉和垂直延伸

將支架連接至顯示器後,您可以傾斜顯示器以獲得最舒適的視角。

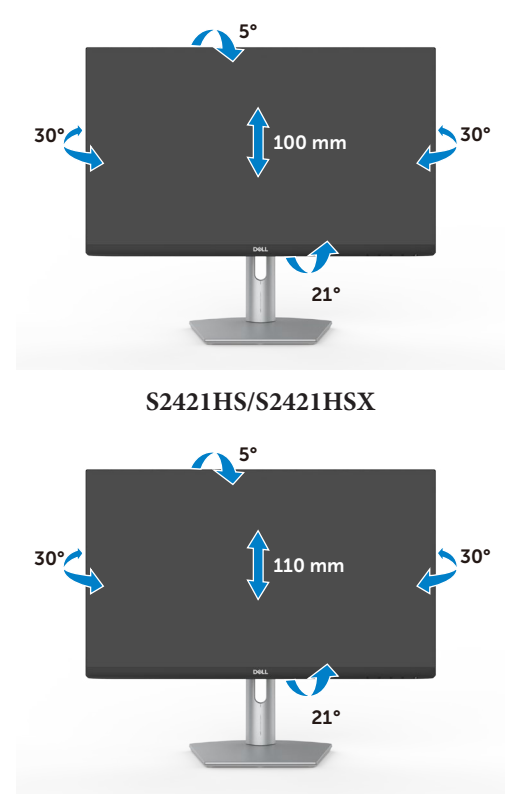

**S2721HS/S2721HSX**

■ 註:顯示器出廠時與支架分離。

## <span id="page-24-0"></span>旋轉顯示器

旋轉顯示器之前,請將顯示器垂直延伸到支架頂端,然後將顯示器向後傾斜到最大 角度,以免撞到顯示器的下緣。

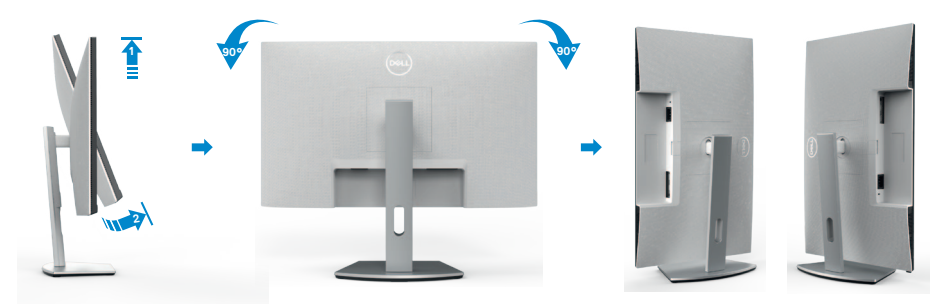

註:旋轉顯示器時,若要將 **Dell** 電腦的顯示設定在橫向與縱向之 間切換,請下載並安裝最新的顯示卡驅動程式。若要下載,請前往 **<https://www.dell.com/support/drivers>** 並搜尋對應的驅動程式。 註:在顯示器處於縱向模式的情況下,使用圖形密集型應用程式(例如 **3D** 遊 戲)時,效能可能會下降。

## 旋轉後配置電腦的顯示設定

旋轉顯示器後,請完成下述步驟以配置電腦的顯示設定。

註:如果將顯示器與非 **Dell** 電腦搭配使用,請前往顯示卡製造商網站或電腦製 W 造商網站以瞭解如何旋轉顯示器的內容。

若要配置顯示設定:

- **1.** 在 **Desktop**(桌面)上按一下滑鼠右鍵,按一下 **Properties**(內容)。
- **2.** 選擇 **Settings**(設定)索引標籤,按一下 **Advanced**(進階)。
- **3.** 如果是 AMD 顯示卡,請選擇 **Rotation**(旋轉)索引標籤並設定偏好的旋轉。
- 4. 如果是 nVidia 顯示卡,請按一下 nVidia 索引標籤, 在左欄中選擇 **NVRotate**,然後選擇偏好的旋轉。
- **5.** 如果是 Intel® 顯示卡,請選擇 Intel 顯示卡索引標籤,按一下 **Graphic** Properties (顯示內容),選擇 Rotation (旋轉)索引標籤,然後選擇偏好的 旋轉。
- 註:如果沒看到旋轉選項或無法正常運作,請前往 **[https://www.dell.com/](https://www.dell.com/support) [support](https://www.dell.com/support)** 並下載顯示卡的最新驅動程式。

設置顯示器 | **25**

DØLI

## <span id="page-25-1"></span><span id="page-25-0"></span>連接顯示器

介 警告:開始本節中的任何程序之前,請遵[守安全指示](#page-4-1)。

若要將顯示器連接至電腦:

- **1.** 關閉電腦。
- **2.** 將 DisplayPort 或 HDMI 纜線從顯示器連接到電腦。
- **3.** 開啟顯示器。
- 4. 在顯示器的 OSD 選單中選擇正確的輸入來源,然後開啟電腦。

連接 **HDMI** 纜線

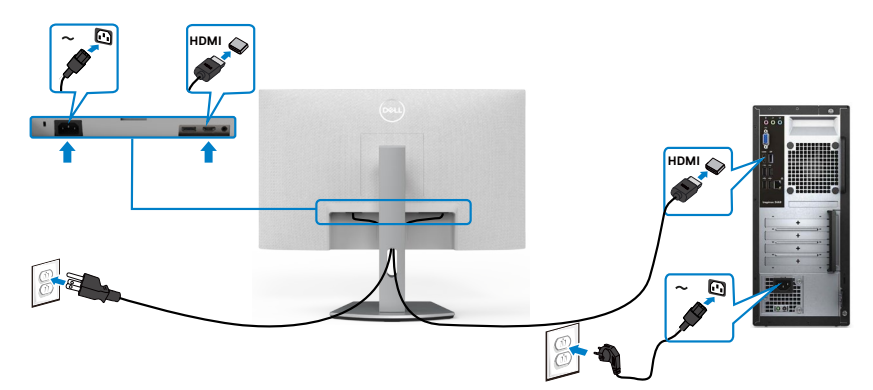

### 連接 **DP** 纜線(選購)

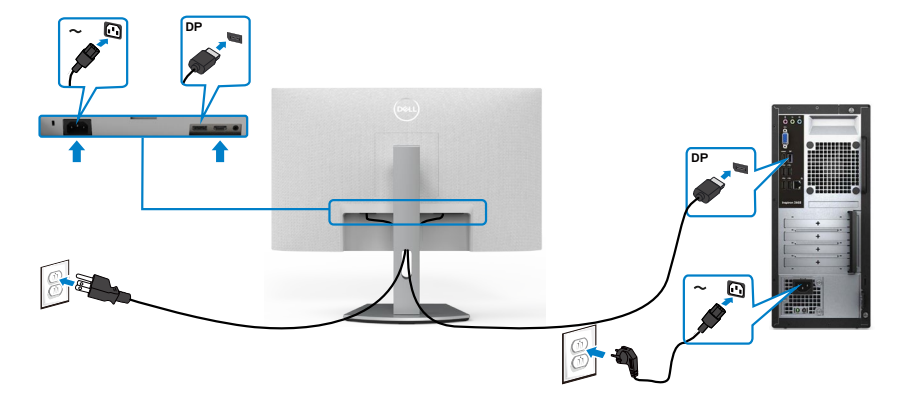

<span id="page-26-0"></span>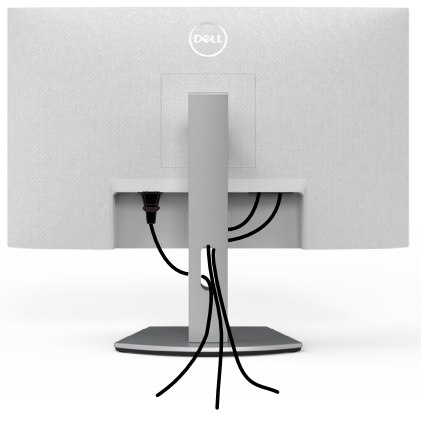

將所有必要纜線連接至顯示器和電腦之後(關於纜線連接,請參[閱連接顯示器](#page-25-1)), 請如上圖所示整理所有纜線。

## 使用 **Kensington** 鎖(選購)固定顯示器

[安全鎖插槽](#page-9-1)位於顯示器底部。(請參閱安全鎖插槽) 如需更多關於使用 Kensington 鎖 (另購)的資訊,請參閱安全鎖隨附的説明書。 使用 Kensington 安全鎖將顯示器固定在桌上

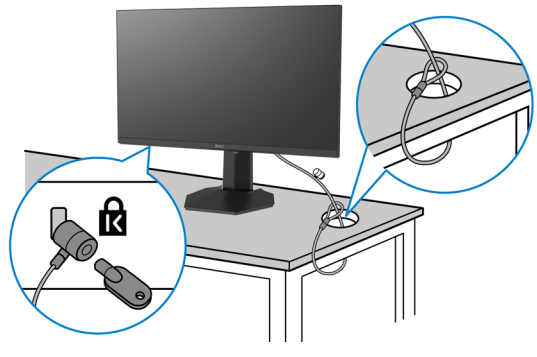

註:圖片僅供參考。鎖的外觀可能不同。

## <span id="page-27-0"></span>拆除監視器支架

- 小心:為了防止拆卸支架時刮傷 **LCD** 螢幕,請務必將顯示器放在柔軟、乾淨 的表面上。
- 註:下述說明僅適用於顯示器隨附的支架。如果連接從任何其他來源購買的支 架,請遵守支架隨附的安裝說明。

#### 若要拆卸支架:

- **1.** 在桌子邊緣附近放置平的墊子或坐墊,將顯示器面朝下放在墊子上。
- **2.** 按住支架釋放按鈕。
- **3.** 將支架抬起並與顯示器分離。

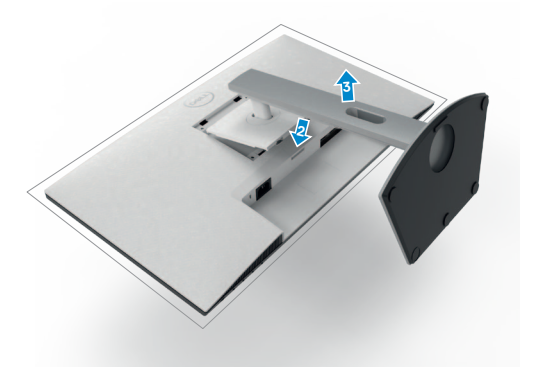

**28** | 設置顯示器

DELI

## <span id="page-28-0"></span>壁掛安裝(選用)

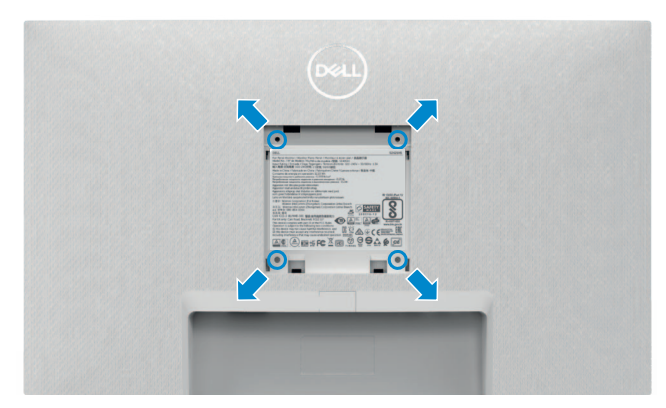

#### 註:請使用 **M4 x 10 mm** 螺絲將顯示器連接至壁掛套件。

請參閱 VESA 相容壁掛套件隨附的說明書。

**1.** 在桌子邊緣附近放置平的墊子或坐墊,將顯示器面朝下放在墊子上。

- **2.** 拆卸支架。
- **3.** 使用 Phillips 十字螺絲起子拆下固定後面板的四支螺絲。
- **4.** 將壁掛套件中的安裝托架連接至顯示器。
- **5.** 遵照壁掛套件隨附的說明書將顯示器安裝到牆上。

註:僅限與最小負重能力為 **12.8 kg (S2421HS/S2421HSX)/17.2 kg (S2721HS/S2721HSX)** 的 **UL** 或 **CSA** 或 **GS** 列名壁掛托架搭配使用。

設置顯示器 | **29**

**D**&LI

# <span id="page-29-1"></span><span id="page-29-0"></span>操作顯示器

## 開啟顯示器

按 按鈕開啟顯示器。

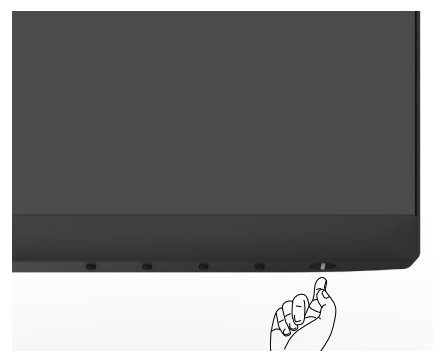

## 使用前面板控制項目

使用顯示器下緣的控制按鈕調整顯示影像的規格。使用控制按鈕時,畫面上會出現 包含數值的螢幕顯示 (OSD) 選單。

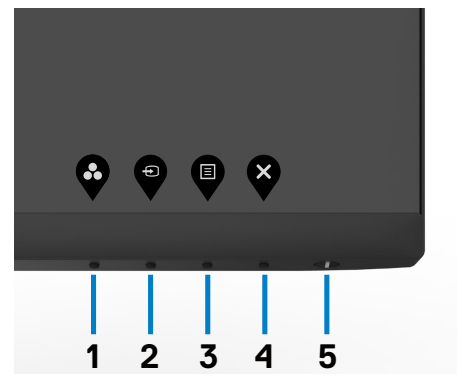

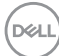

下表為前面板按鈕的說明:

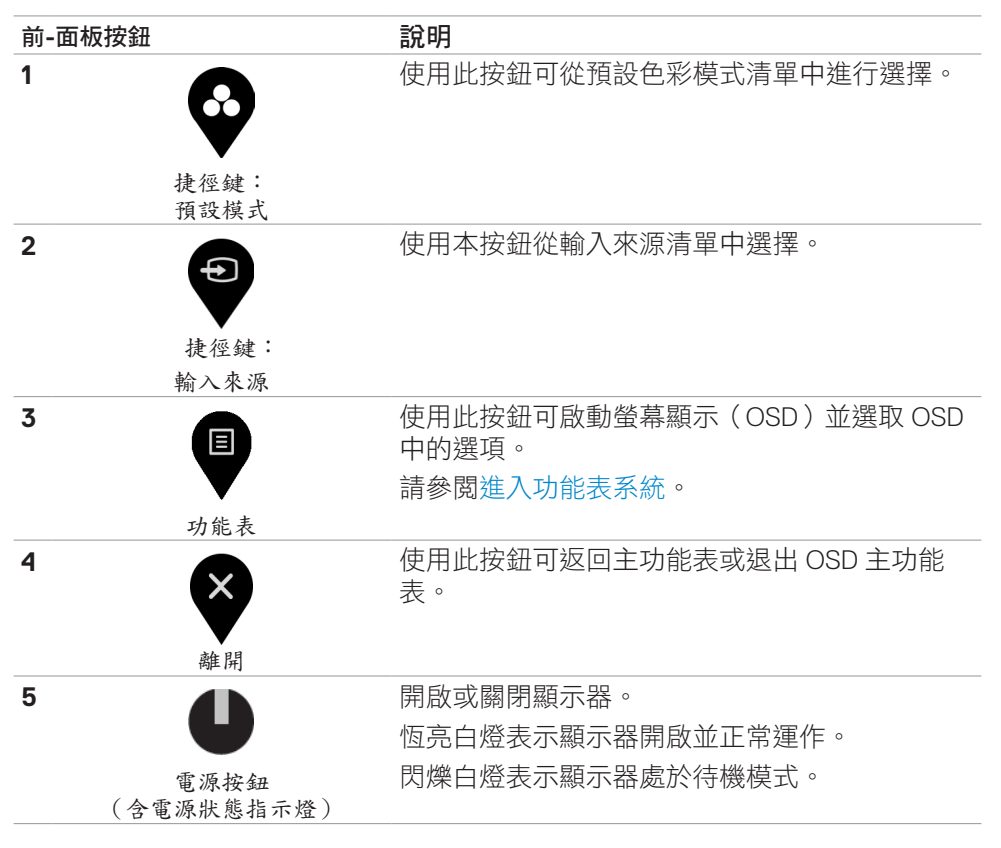

#### 操作顯示器 | **31**

## <span id="page-31-0"></span>使用 **OSD** 鎖定功能

<span id="page-31-1"></span>您可以鎖定前面板控制按鈕以禁止使用 OSD 選單及/或電源按鈕。

#### 使用鎖定選單來鎖定按鈕。

1. 選擇下列其中一個選項。

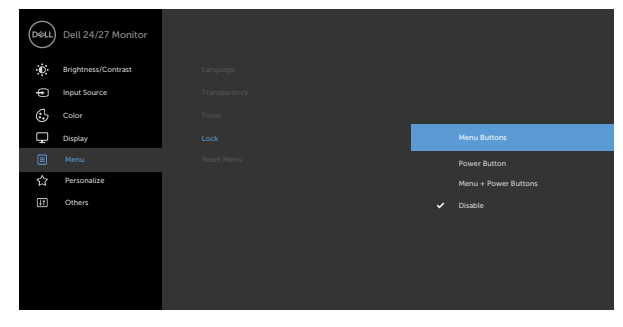

2. 隨即出現以下訊息。

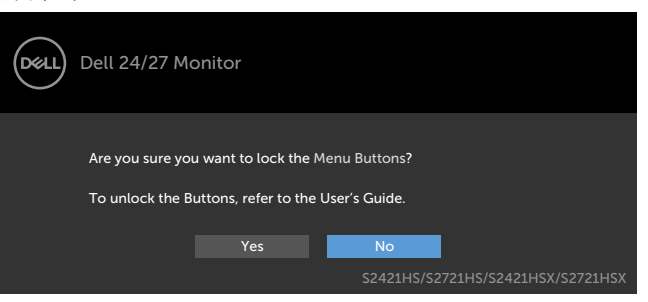

3. 選擇是以鎖定按鈕。鎖定後,按任一控制按鈕將顯示鎖定圖示

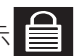

 $\bullet$ 

使用前面板控制按鈕來鎖定按鈕。

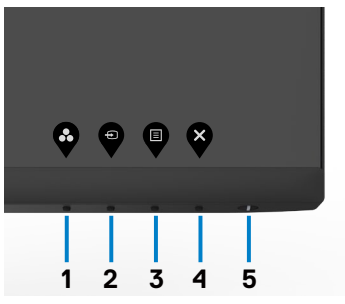

1. 按住按鈕 4 四秒, 畫面上會出現選單。

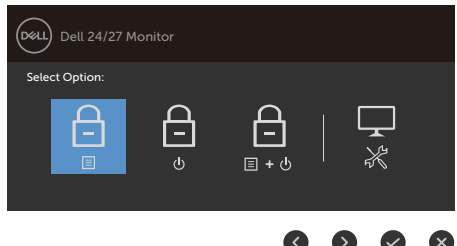

2. 選擇下列其中一個選項。

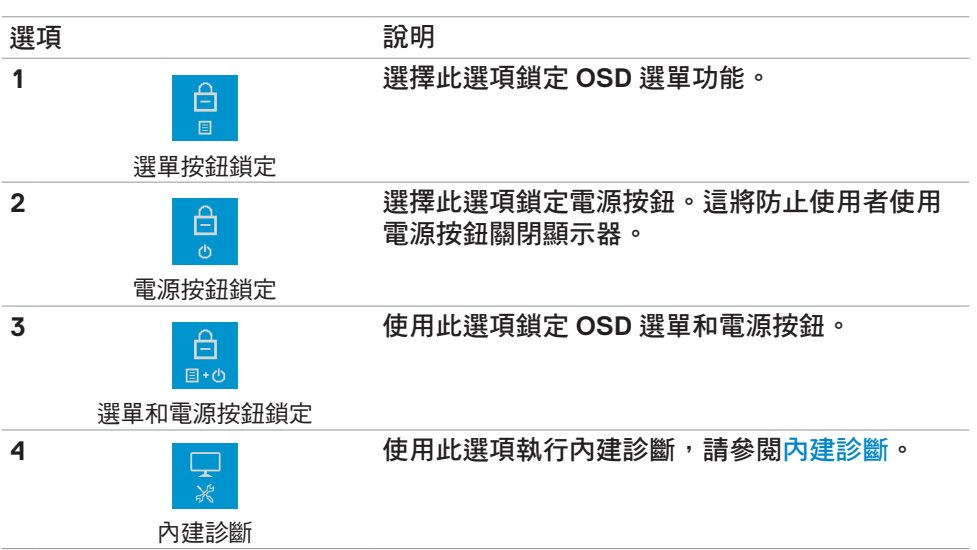

#### 解鎖按鈕。

按住按鈕 **4** 四秒,直到畫面上出現選單。下表說明解鎖前面板控制按鈕的選項。

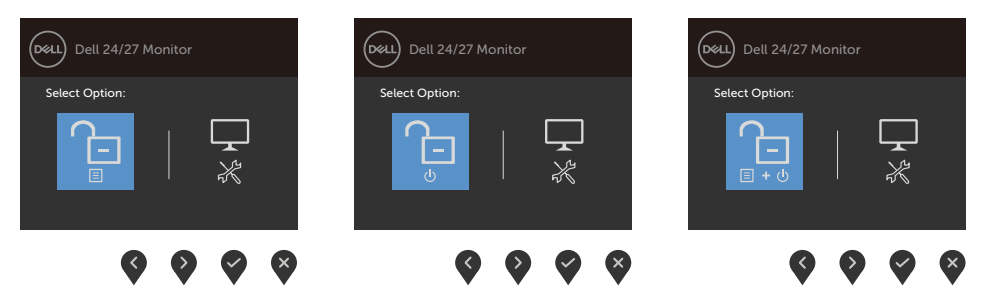

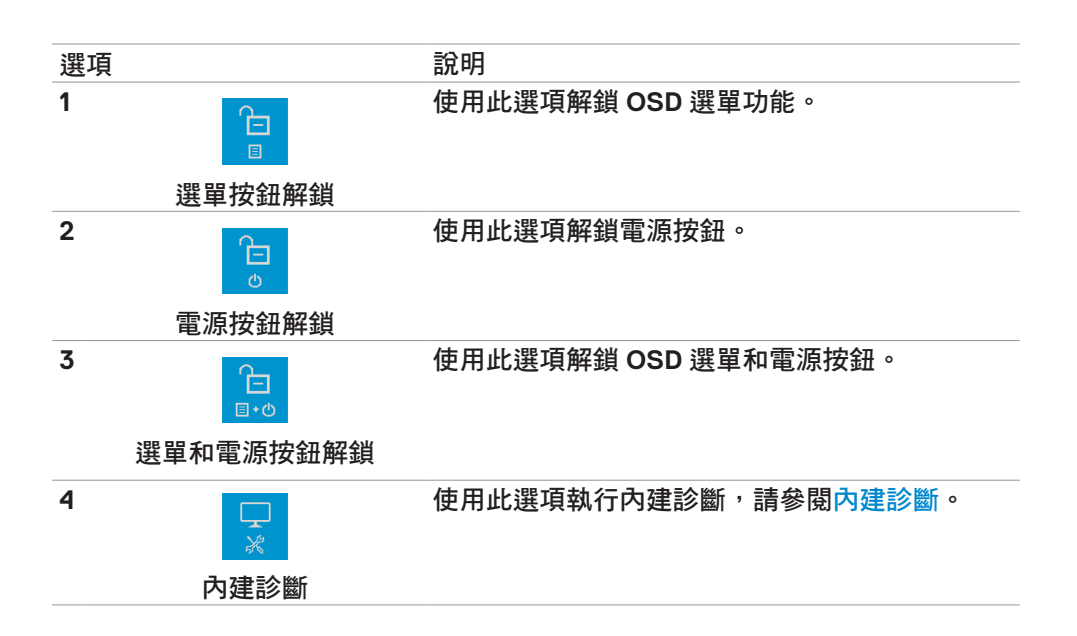

**34** | 操作顯示器

## <span id="page-34-0"></span>前面板按鈕

使用顯示器前側的按鈕調整影像設定。

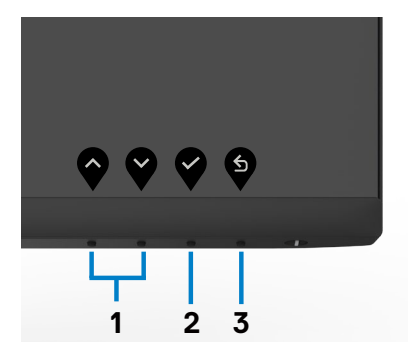

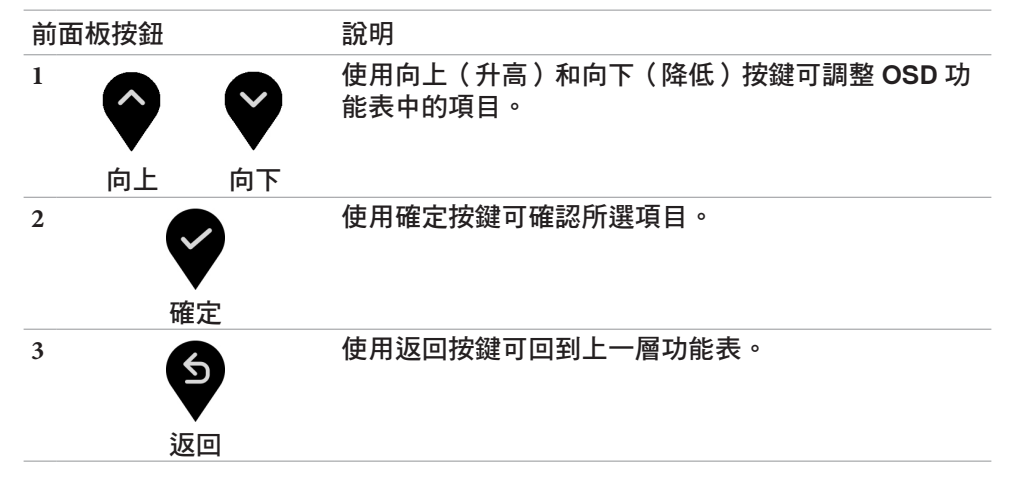

## <span id="page-35-1"></span><span id="page-35-0"></span>使用螢幕顯示 **(OSD)** 選單

存取選單系統

- $\mathbb{Z}$ 註:若移至另一層 OSD 功能表、退出 OSD 功能表或等候 OSD 功能表消失,則 顯示器將自動儲存您使用 **OSD** 功能表所作的任何變更。
	- **1.** 按下 ♥️ 按鈕可啟動 OSD 功能表並顯示主功能表。

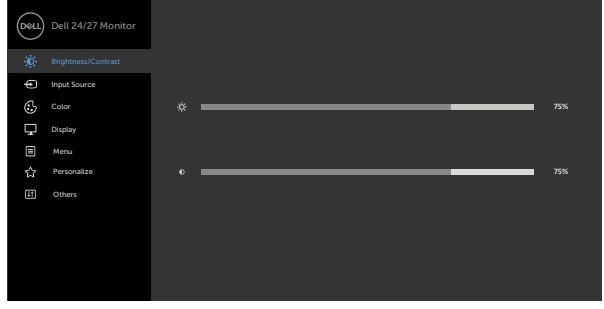

- 2. 按下 ♥ 和 ♥ 按鈕可在選項之間移動。在不同圖示之間移動時,選項名 稱會反白。
- 3. 按一下 <sup>●</sup>或 或 <sup>●</sup>按鈕可啟動反白的選項。
- 4. 按下 和 按鈕可選取所需參數。
- 5. 按下 ♥ 按鈕進入滑桿,然後使用 ♥ 或 ♥ 按鈕即可變更功能表上的指 標。
- 6. 按 <sup>❹</sup> 鍵,返回前一選單,按 <sup>❤</sup> 接受並返回前一選單。

**D**&LI

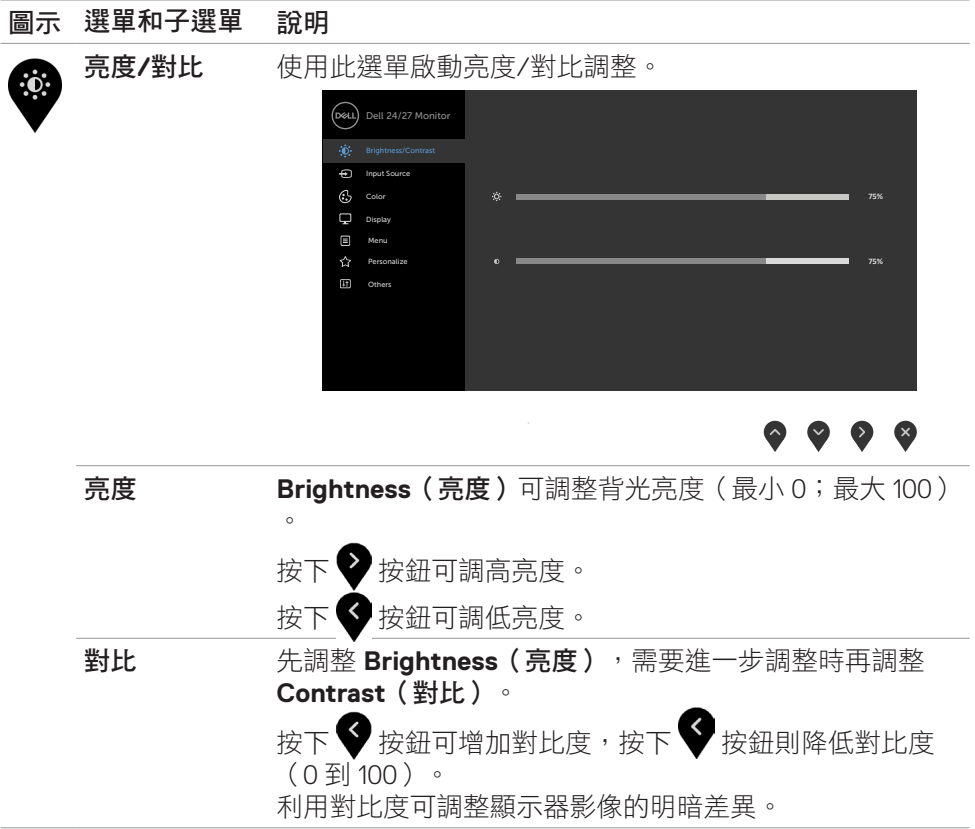

操作顯示器 | **37**

 $($ DELL

<span id="page-37-0"></span>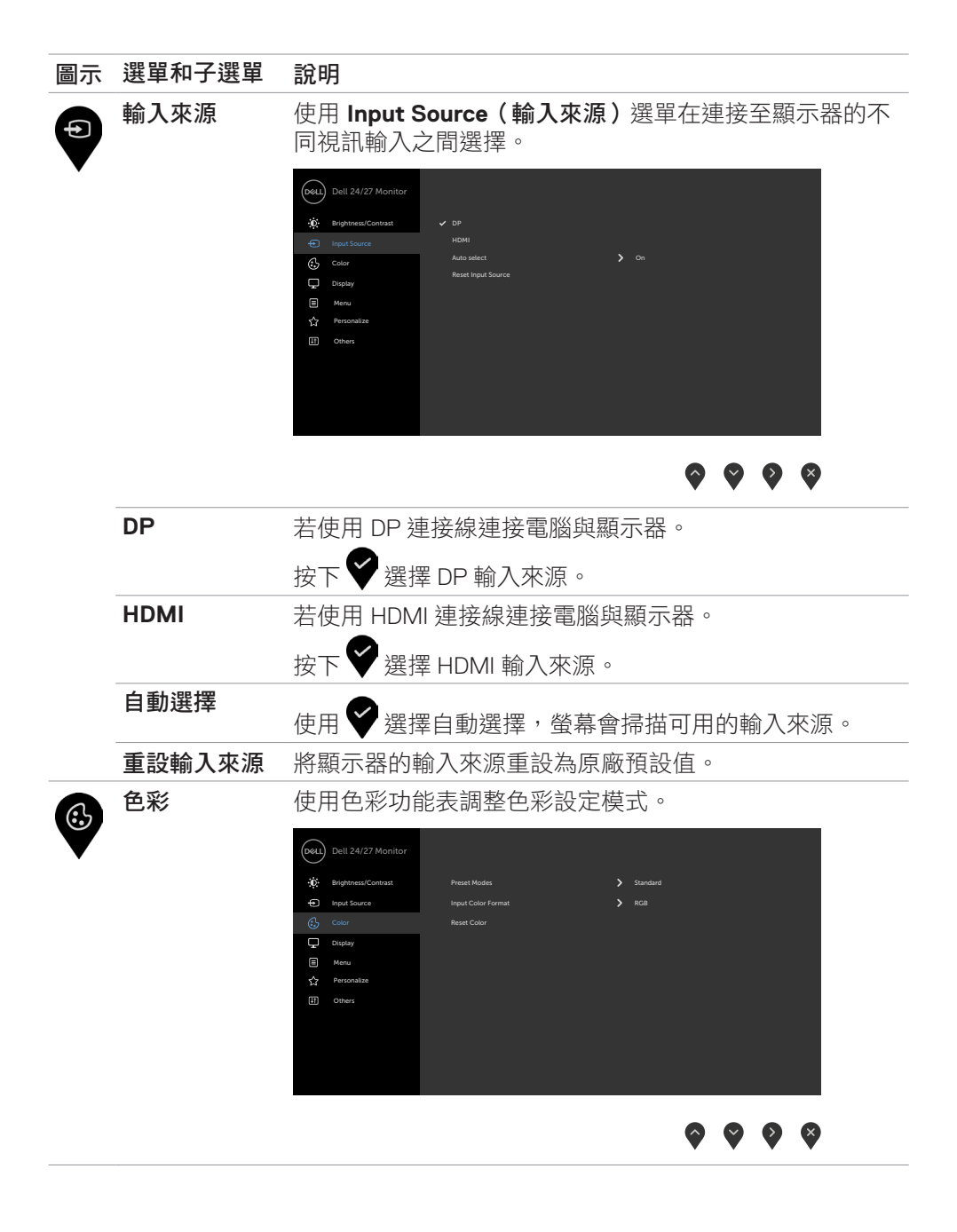

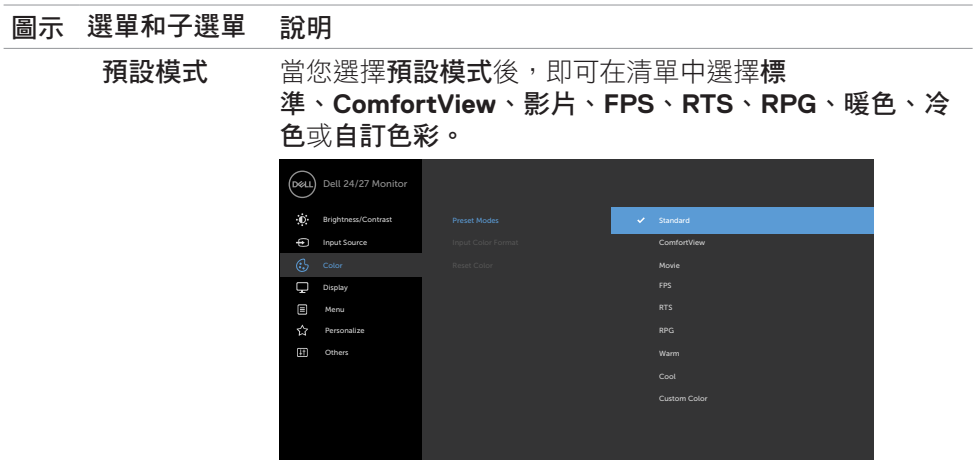

#### $\bullet\hspace{0.2cm} \bullet\hspace{0.2cm} \bullet\hspace{0.2cm} \bullet$

- **•** 標準:預設色彩設定。此為預設模式。
- **• ComfortView**: 降低畫面散發藍光亮度,讓眼睛觀看更 舒適。

警告:顯示器發出的藍光可能長期影響眼睛而造成傷 害,例如數位視覺疲勞、眼睛疲勞和眼睛受損。長時間 使用顯示器也有可能導致身體部位疼痛,例如頸部、手 臂、背部和肩部。如需更多資訊,請參[閱人體工學](#page-17-1)。

- **•** 電影:載入適合電影的色彩設定。
- **• FPS**:載入適合第一人稱射擊遊戲的色彩設定。
- **• RTS**:載入適合即時戰略遊戲的色彩設定。
- **• RPG**:載入適合角色扮演遊戲的色彩設定。
- **•** 暖色:增加色溫。螢幕會以紅/黃色調呈現較暖和的感 覺。
- 冷色:降低色溫。螢幕會以藍色調呈現較冷冽的感覺。
- 自訂彩色:可手動調整色彩設定。按下 ♥ 和 ♥ 按鈕 可調整紅色、綠色及藍色數值,建立自訂的預設色彩模 式。

操作顯示器 | **39**

DELI

#### 圖示 選單和子選單 說明

輸入色彩格式 可設定為下列影像輸入模式:

- **• RGB**:若您的顯示器使用 USB Type-C、DP纜線連接至電 腦 (或 DVD 播放器),請選擇此選項。
- YPbPr: 若您的 DVD 播放器僅支援 YPbPr 輸出,則選擇 此選項。

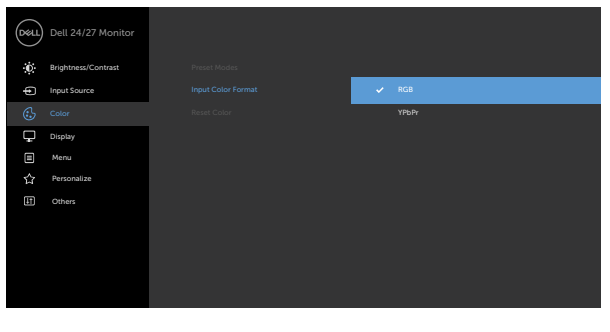

 $\bullet$   $\bullet$   $\bullet$ 

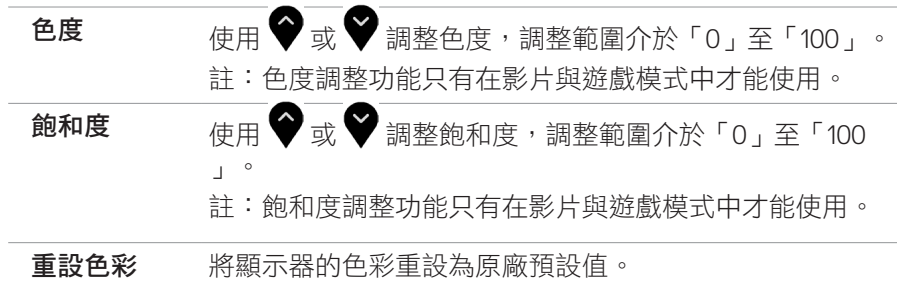

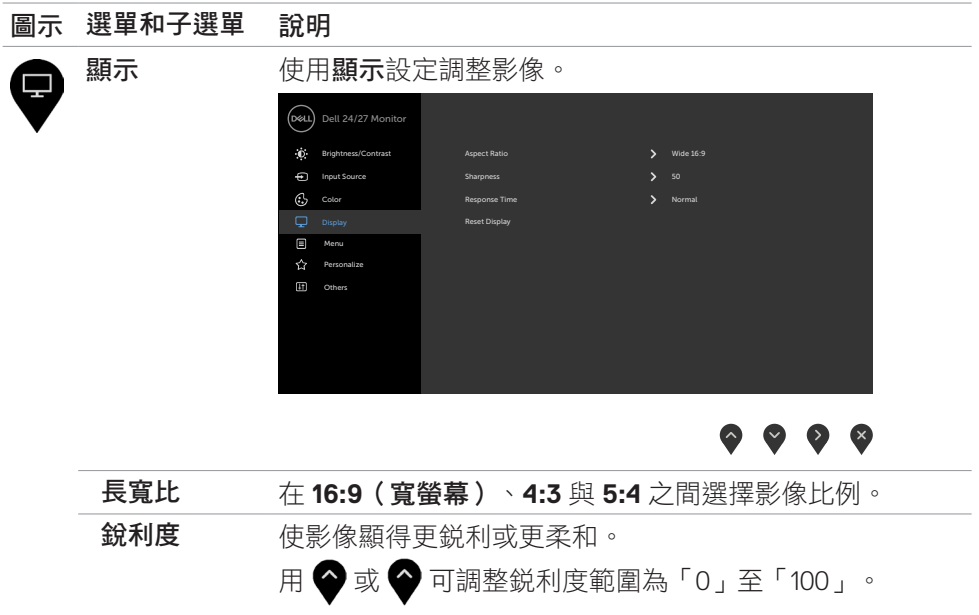

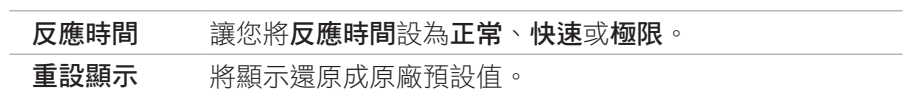

 $(\sim$ LL

#### 圖示 選單和子選單 說明 選單 <br>選單 对于调整 OSD 設定,例如 OSD 語言、選單停留 ê 在畫面上的時間長度等等。 Dell 24/27 Monitor **C** Brightness/Contrast Language **English** English Input Source Transparency Color Timer  $\Box$  Display Lock Reset Menu  $\overline{\mathbf{r}}$  Personalize [1] Others  $\bullet\bullet\bullet\bullet$  $\frac{1}{2}$

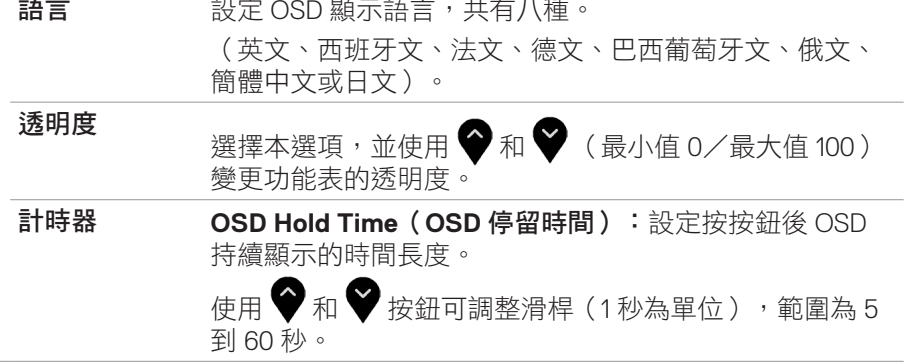

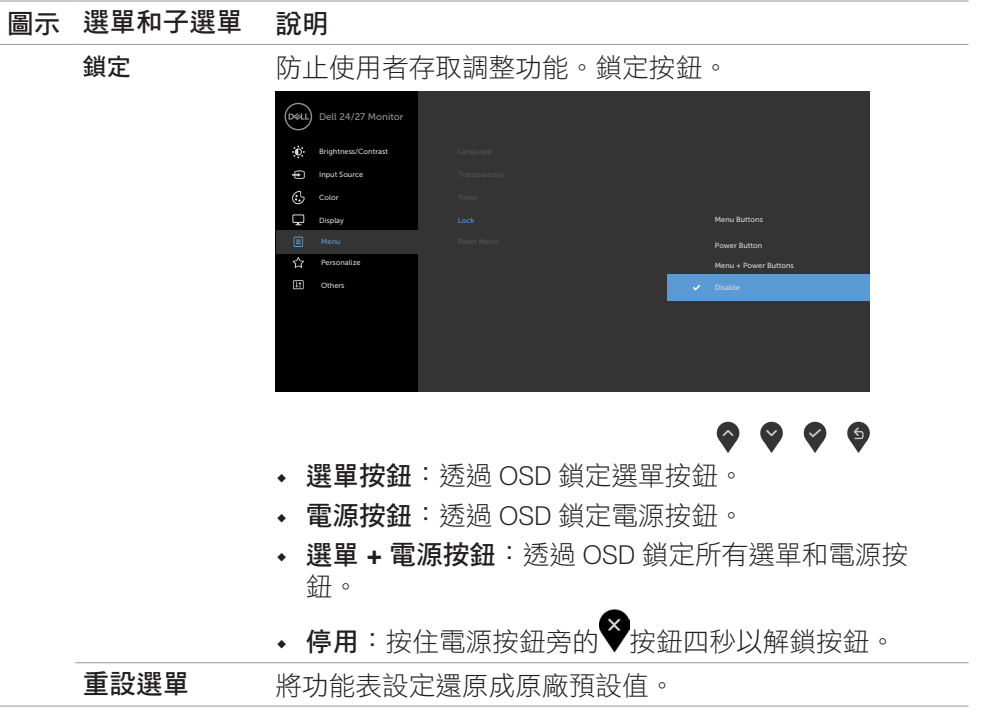

 $(\overline{DZL}$ 

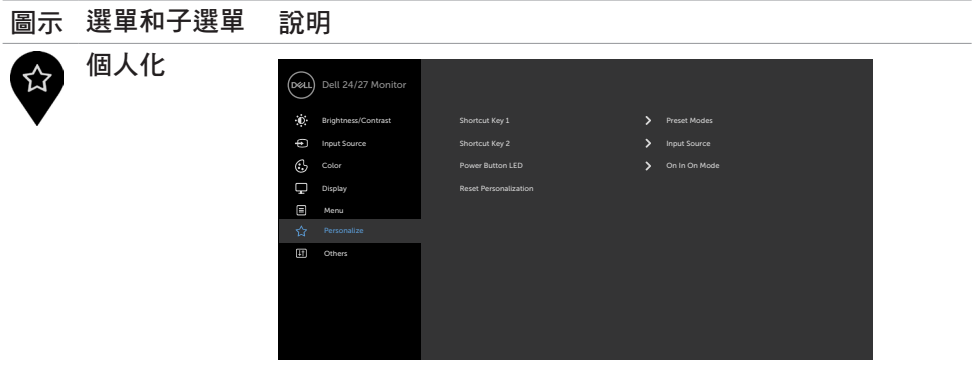

 $\bullet\hspace{0.04cm}\bullet\hspace{0.04cm}\bullet\hspace{0.04cm}\bullet\hspace{0.04cm}\bullet$ 

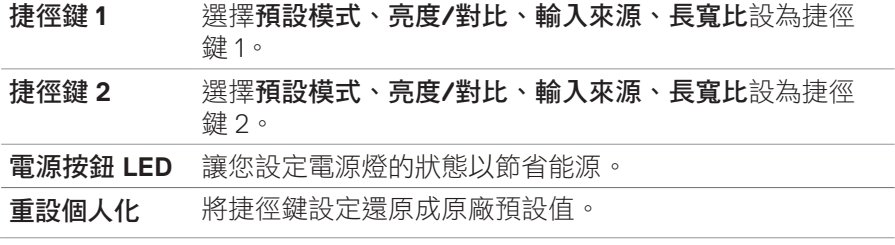

 $\begin{pmatrix} 1 & 1 \\ 1 & 1 \\ 1 & 1 \end{pmatrix}$ 

#### 圖示 選單和子選單 說明 其他 選擇此選項可調整 **DDC/CI**、**LCD conditioning** (**LCD**調 田 節)等 OSD 設定。 Dell 24/27 Monitor Brightness/Contrast Display Info Input Source DDC/CI  $C_2$  Color  $\mathbf{S}$  of LCD Condit  $\Box$  Display Firmware M3T102  $\qquad \qquad \blacksquare$  Menu ABCDEFG  $\stackrel{\wedge}{\omega}$ Reset Others Personalize ENERGY STAR Factory Reset

 $\bullet\bullet\bullet\bullet$ 

顯示器資訊 顯示顯示器的目前設定。

**DDC/CI** 您可透過 DDC/CI(顯示資料頻道/指令介面)使用電腦軟 體調整顯示器設定。

選擇 Off 可關閉此功能。

啟用此功能可獲得最佳使用者體驗和最佳顯示器性能。

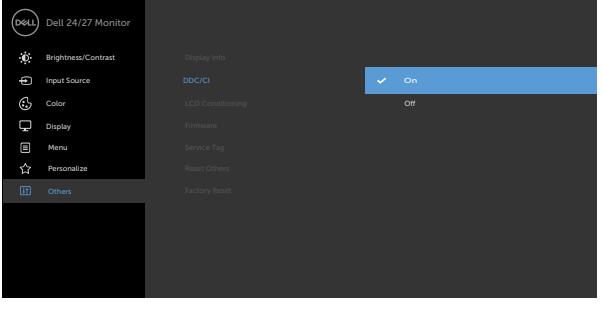

 $\bullet\hspace{0.2cm} \bullet\hspace{0.2cm} \bullet\hspace{0.2cm} \bullet$ 

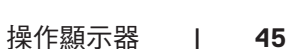

#### 圖示 選單和子選單 說明 LCD 調節 減少輕微的影像殘留情況。視影像殘留的程度而定,此程 式可能需要一些時間才能執行。選擇 On 可啟動程序。 Dell 24/27 Monitor  $\ddot{\textbf{D}}$  Brightness/Contras Input Source Color LCD Conditioning Display  $\qquad \qquad \Box$  Menu  $\hat{M}$  Pers

 $\bullet\bullet\bullet\bullet$ 

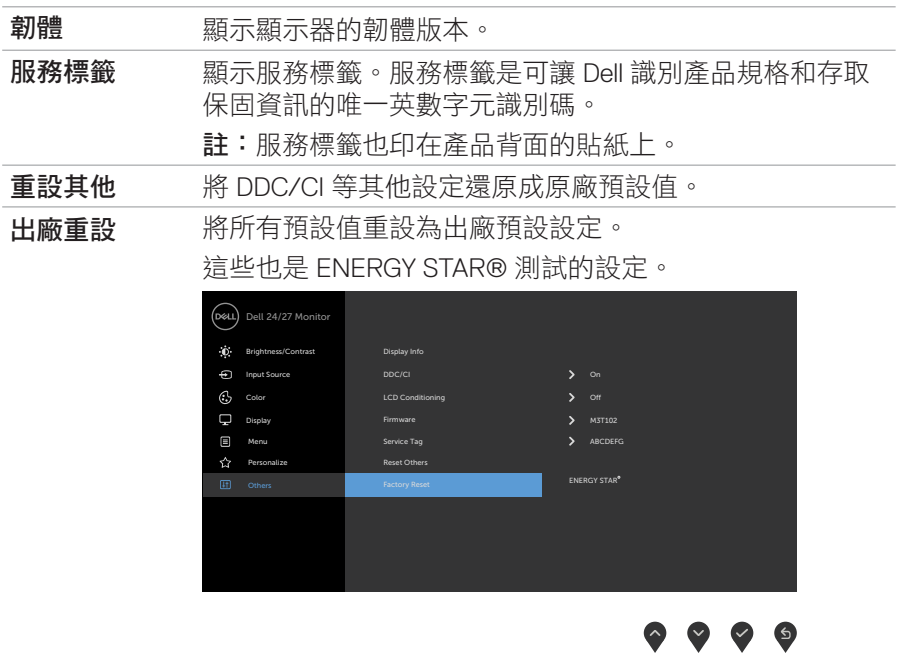

(dell

#### <span id="page-46-0"></span>**OSD** 警告訊息

當顯示器不支援特定解析度模式時,會看到以下訊息:

#### **S2421HS/S2421HSX S2721HS/S2721HSX**

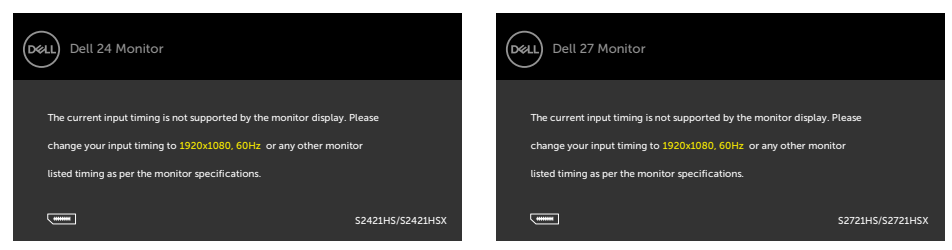

這表示顯示器無法與從電腦接收的訊號同步。關於本顯示器可定址的水平和垂直頻 率範圍,請參閱[顯示器規格](#page-10-1)。建議模式為 1920 x 1080。

停用 DDC/CI 功能前,會看到以下訊息:

#### **S2421HS/S2421HSX S2721HS/S2721HSX**

### Dell 24 Monitor (Dell The function of adjusting display setting using PC application will be disabled. Do you wish to disable DDC/CI function? Yes No S2421HS/S2421HSX

#### 顯示器進入待機模式時,將出現以下訊息:

#### **S2421HS/S2421HSX S2721HS/S2721HSX**

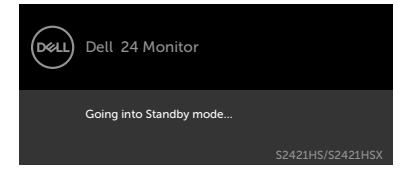

啟動電腦並喚醒顯示器以存取 [OSD](#page-31-1)。

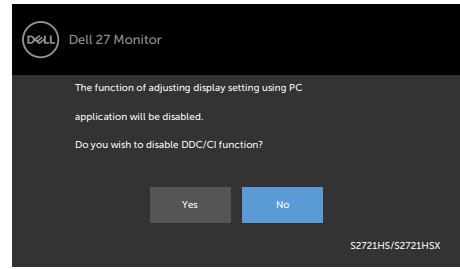

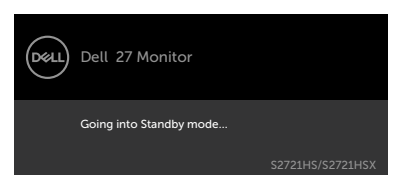

操作顯示器 | **47**

**D**&LI

在個人化功能中選擇待機模式下開啟的 **OSD** 項目時,會出現以下訊息:

#### **S2421HS/S2421HSX S2721HS/S2721HSX**

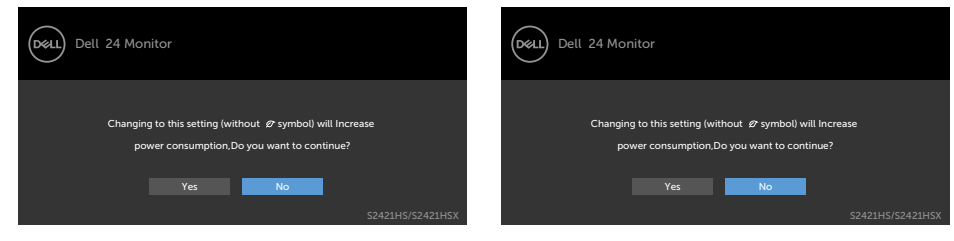

如果將亮度調整成高於預設值超過 75%,會出現以下訊息:

#### **S2421HS/S2421HSX S2721HS/S2721HSX**

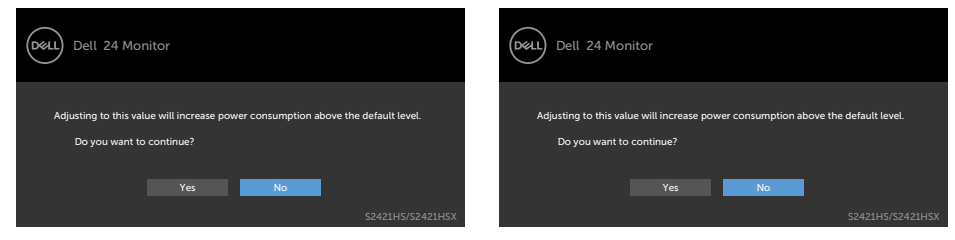

如果按電源按鈕以外的任何按鈕,將根據所選輸入出現以下訊息:

#### **S2421HS/S2421HSX S2721HS/S2721HSX**

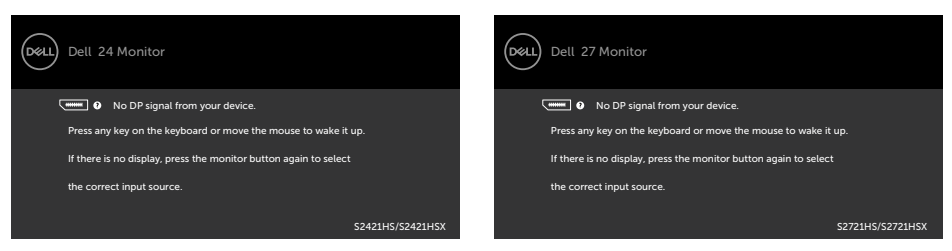

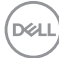

如果選擇 DP、HDMI 輸入而未連接對應的纜線,將出現下圖所示的浮動對話方塊。

#### **S2421HS/S2421HSX S2721HS/S2721HSX**

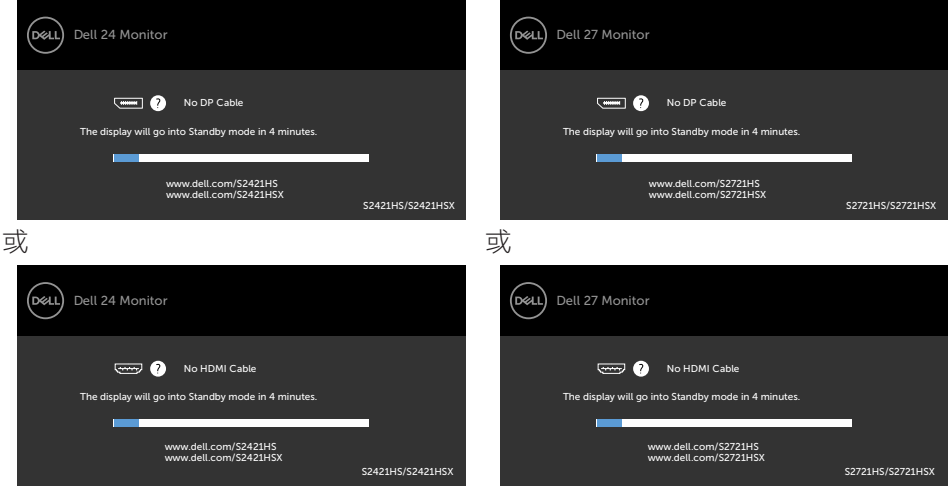

如需更多資訊,請參閱[故障排除](#page-50-1)。

操作顯示器 | **49**

#### <span id="page-49-0"></span>設定最大解析度

若要設定顯示器的最大解析度:

Windows 7、Windows 8 或 Windows 81:

- **1.** 若使用 Windows 8 或 Windows 8.1,請選擇桌面磚以切換至傳統桌面。若使用 Windows Vista 或 Windows 7, 請跳過此步驟。
- **2.** 在桌面上按一下滑鼠右鍵,按一下 **Screen Resolution**(螢幕解析度)。
- **3.** 按一下 **Screen Resolution**(螢幕解析度)的下拉式清單,選擇 **1920 x 1080**。
- **4.** 按一下 **OK**(確定)。

Windows 10:

- **1.** 在桌面上按一下滑鼠右鍵,按一下 **Display Settings**(顯示設定)。
- **2.** 按一下 **Advanced display settings**(進階顯示設定)。
- **3.** 按一下 **Resolution**(解析度)的下拉式清單,選擇 **1920 x 1080**。
- **4.** 按一下 **Apply**(套用)。

如果沒看到 **1920 x 1080** 選項,可能需要更新顯示卡驅動程式。視電腦而定,完成 下述程序:

如果使用 Dell 桌上型或可攜式電腦:

· 前往 <https://www.dell.com/support>,輸入服務標籤,然後下載最新的顯示 卡驅動程式。

如果使用非 Dell 雷腦(筆記型雷腦或桌上型雷腦):

- 前往電腦製造商的支援網站並下載最新的顯示卡驅動程式。
- 前往顯示卡製造商的網站並下載最新的顯示卡驅動程式。

**D**&LI

# <span id="page-50-1"></span><span id="page-50-0"></span>故障排除

警告:開始本節中的任何程序之前,請遵[守安全指示](#page-4-1)。

## 自我測試

顯示器提供自我測試功能,讓您檢查顯示器是否正常運作。如果顯示器與電腦正確 連接但顯示器仍顯示黑書面,請執行下述步驟以執行顯示器自我測試:

- **1.** 關閉電腦和顯示器。
- **2.** 從電腦背面拔下視訊線。為確保自我測試正確運作,請從電腦背面拔下所有視 訊線。
- **3.** 開啟顯示器。

如果顯示器無法感測視訊訊號且正常運作,則畫面上將出現浮動對話方塊(黑色背 景)。在自我測試模式下,電源 LED 恆亮白燈。此外,視所選輸入而定,下圖所示 的對話方塊將持續顯示在畫面上。

#### **S2421HS/S2421HSX S2721HS/S2721HSX**

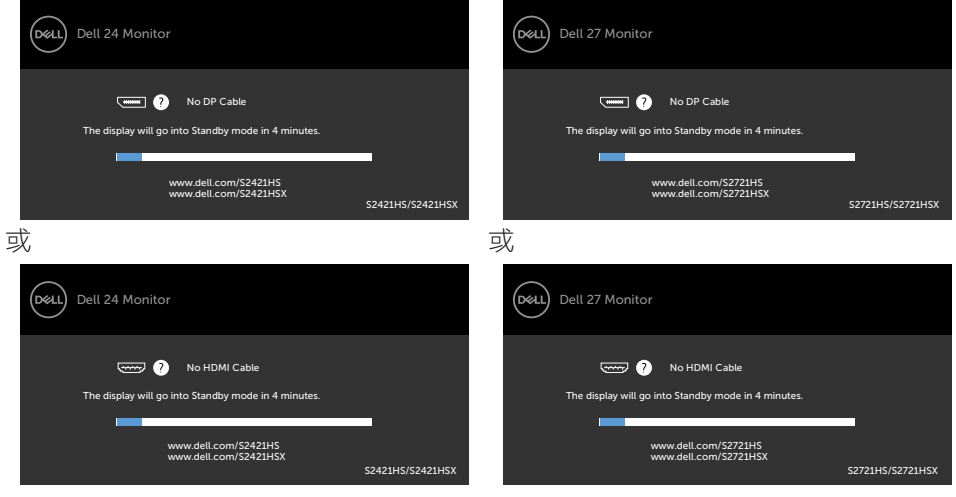

**4.** 如果視訊線中斷連接或損壞,則系統正常運作期間也會出現此方塊。

5. 關閉顯示器並接回視訊線;然後開啟電腦和顯示器。

如果完成上述程序後顯示器仍然無書面,請檢查視訊控制器和電腦,因為顯示器運 作正常。

DELI

## <span id="page-51-1"></span><span id="page-51-0"></span>內建診斷

顯示器具有內建診斷工具,可協助您判斷您遇到的畫面異常是顯示器或電腦和顯示 卡固有的問題。

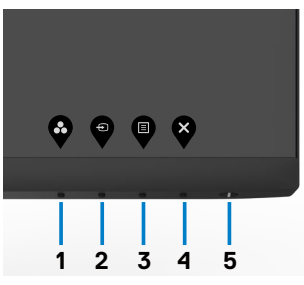

#### 若要執行內建診斷:

**1.** 確定螢幕乾淨(螢幕表面上無灰塵顆粒)。

**2.** 按住按鈕 4 四秒,畫面上會出現選單。

3. 選擇內建診斷 文 選項。出現灰色畫面。

**4.** 仔細檢查畫面是否有異常。

**5.** 再次按下前面板上的按鈕 1。 畫面顏色即會變成紅色。

**6.** 檢查畫面是否異常。

**7.** 重複步驟 5 及 6,在綠色、藍色、黑色及白色畫面下檢查顯示器。

白色書面出現後,即代表測試完成。 若要離開,再次按下按鈕 1。

如果使用內建診斷工具時未發現任何畫面異常,表示顯示器正常運作。請檢查顯示 卡和電腦。

DELI

## <span id="page-52-0"></span>常見問題

下表包含關於可能遇到的顯示器常見問題及可能解決方法的一般資訊:

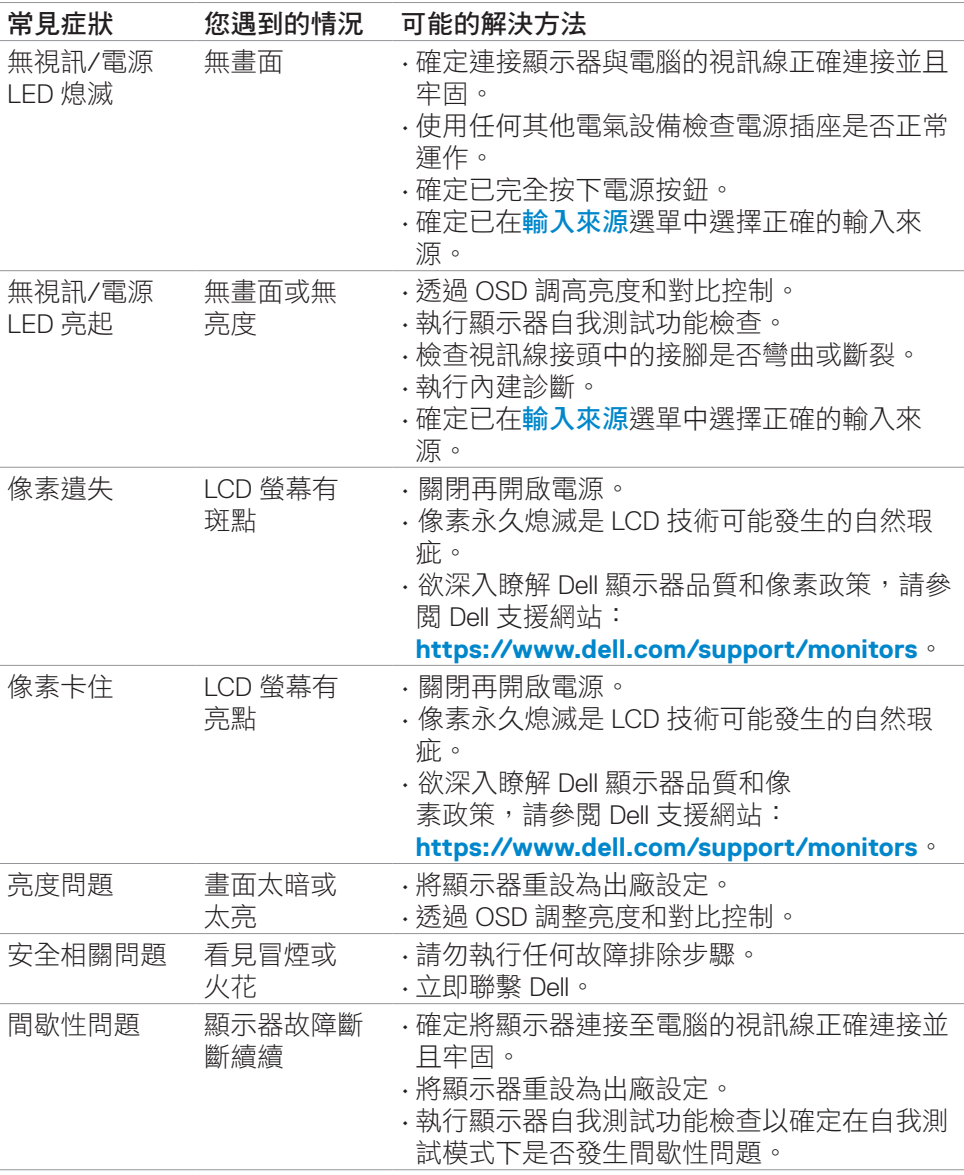

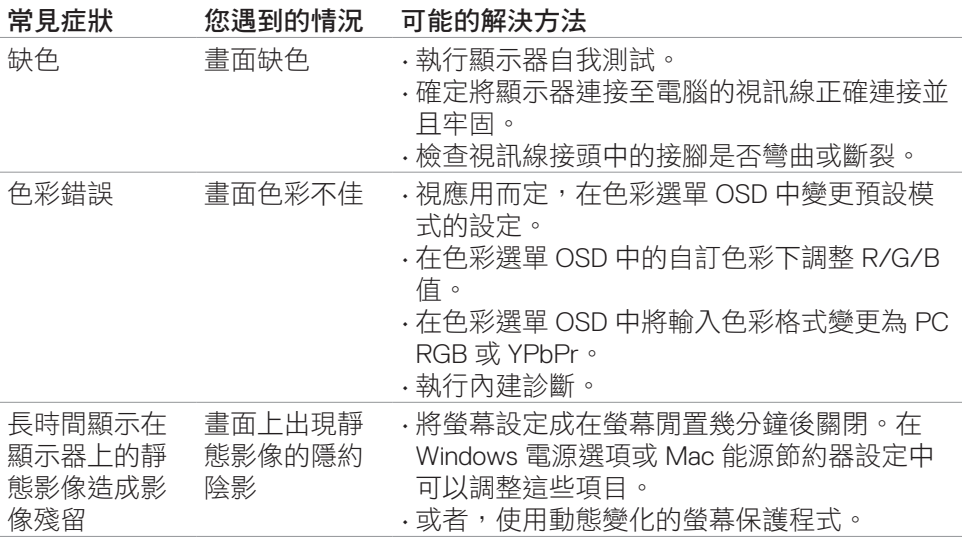

**54** | 故障排除

 $(\overline{DZL}$ 

## <span id="page-54-0"></span>產品問題

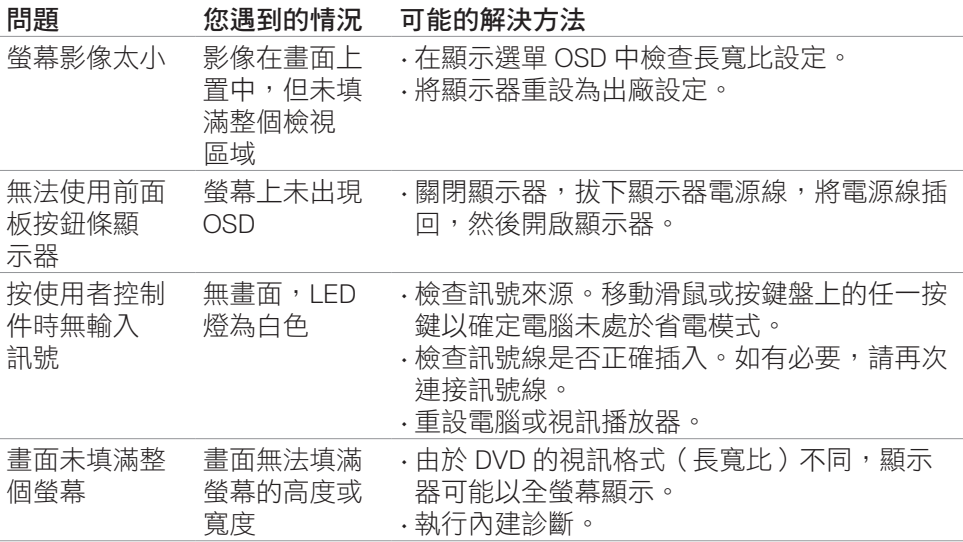

(dell

## <span id="page-55-0"></span>**FCC** 聲明(僅限美國)及其他法規資訊

關於 FCC 聲明及其他法規資訊,請參閱法規遵循網站 **[https://www.dell.com/regulatory\\_compliance](https://www.dell.com/regulatory_compliance)**。

## <span id="page-55-1"></span>聯繫 **Dell**

美國客戶請致電 800-WWW-DELL (800-999-3355)

註:如果沒有有效的網際網路連線,您可以在購買發票、裝箱單、帳單或 **Dell** 產品型錄中找到聯絡資訊。

Dell 提供多種線上和電話支援與服務選項。可用性因國家和產品而異, 您所在的地 區可能未提供某些服務。

線上技術協助—**<https://www.dell.com/support/monitors>**。

## **EU** 能源標章產品和產品資訊表資料庫

**S2421HS:** https://eprel.ec.europa.eu/qr/345961 **S2421HSX:** https://eprel.ec.europa.eu/qr/349827 **S2721HS:** https://eprel.ec.europa.eu/qr/345955 **S2721HSX:** https://eprel.ec.europa.eu/qr/349826

**D**&LI

## <span id="page-56-0"></span>**RoHS** 聲明(僅針對台灣)

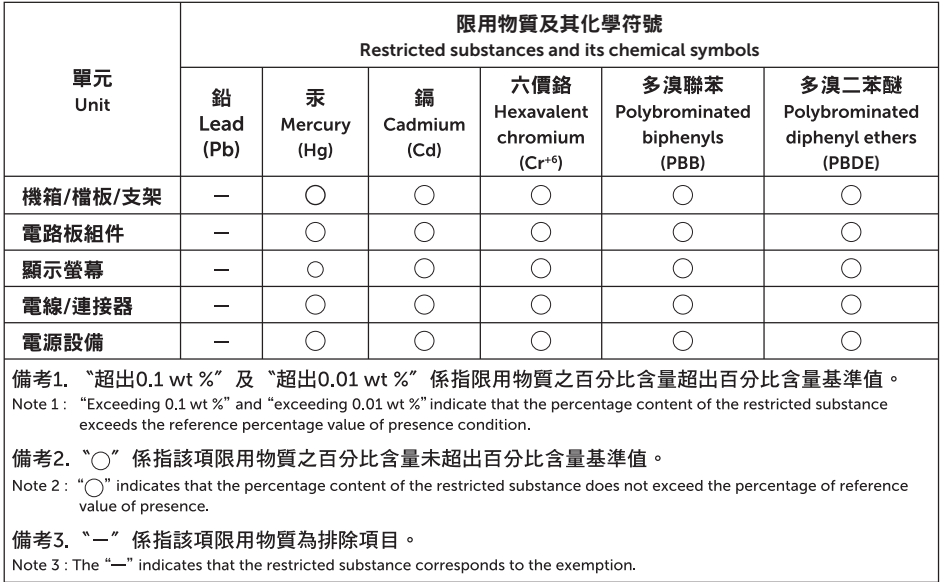

警语:使用過度恐傷害視力。

(1)使用30分鐘請休息10分鐘。

(2)未滿2歲幼兒不看螢幕,2歲以上每天看螢幕不要超過1小時。